# **EPSON**

# **EMP Monitor V4.21** 操作說明書

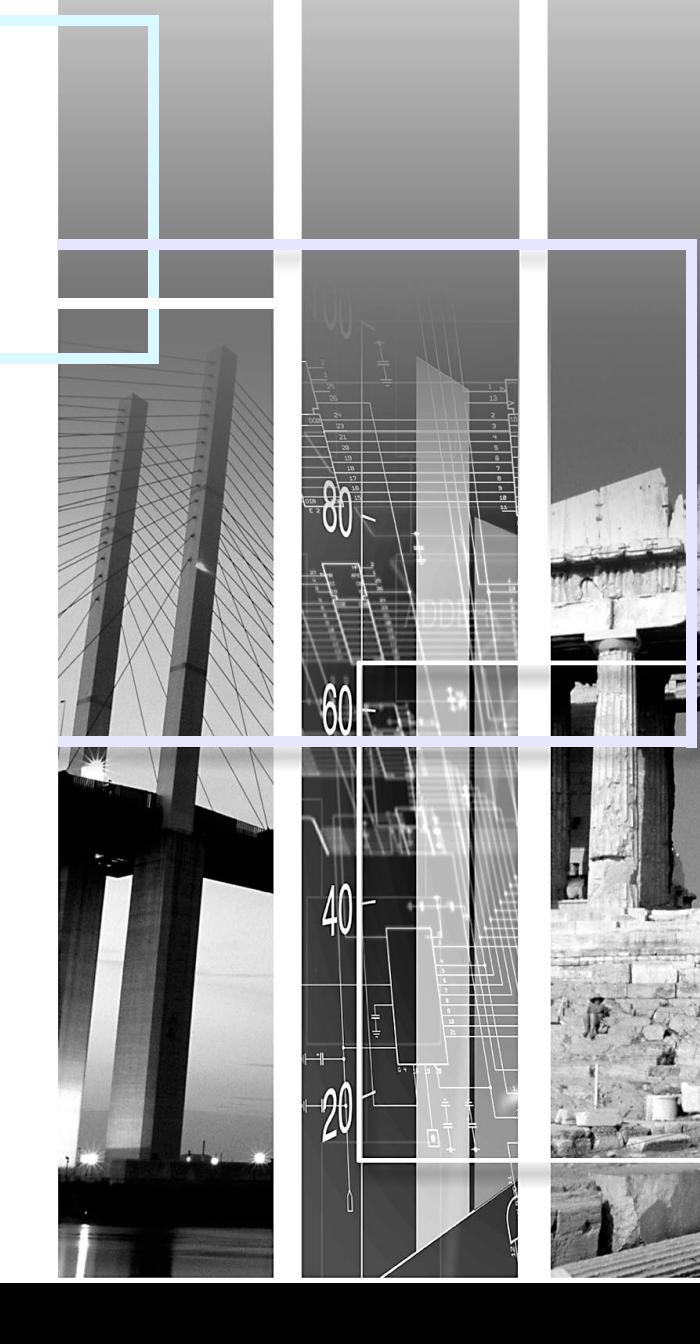

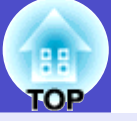

## <span id="page-1-0"></span>下表所列為本說明書中所用的符號及其意義的說明。

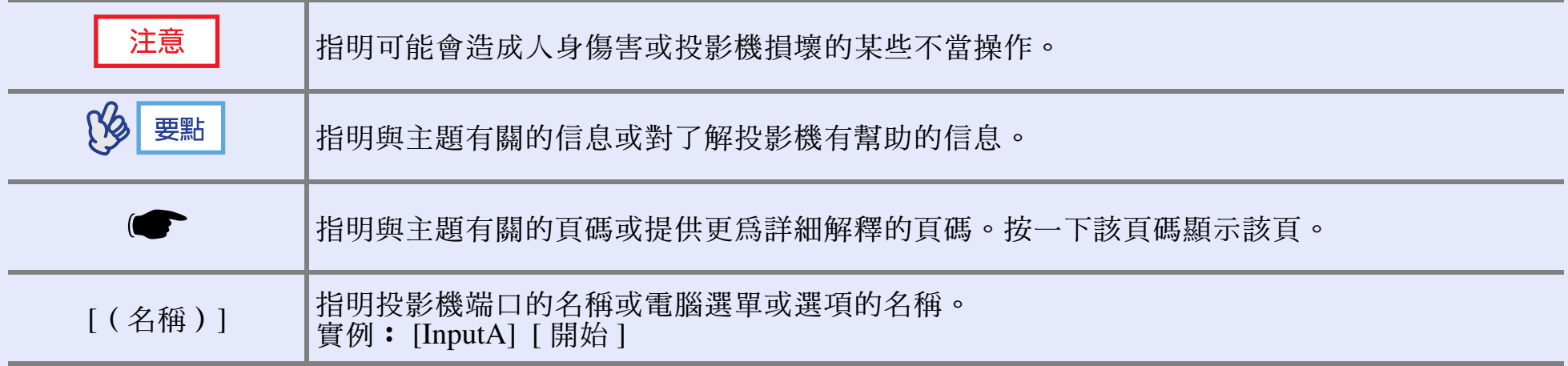

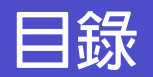

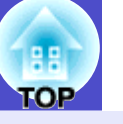

 $\overline{2}$ 

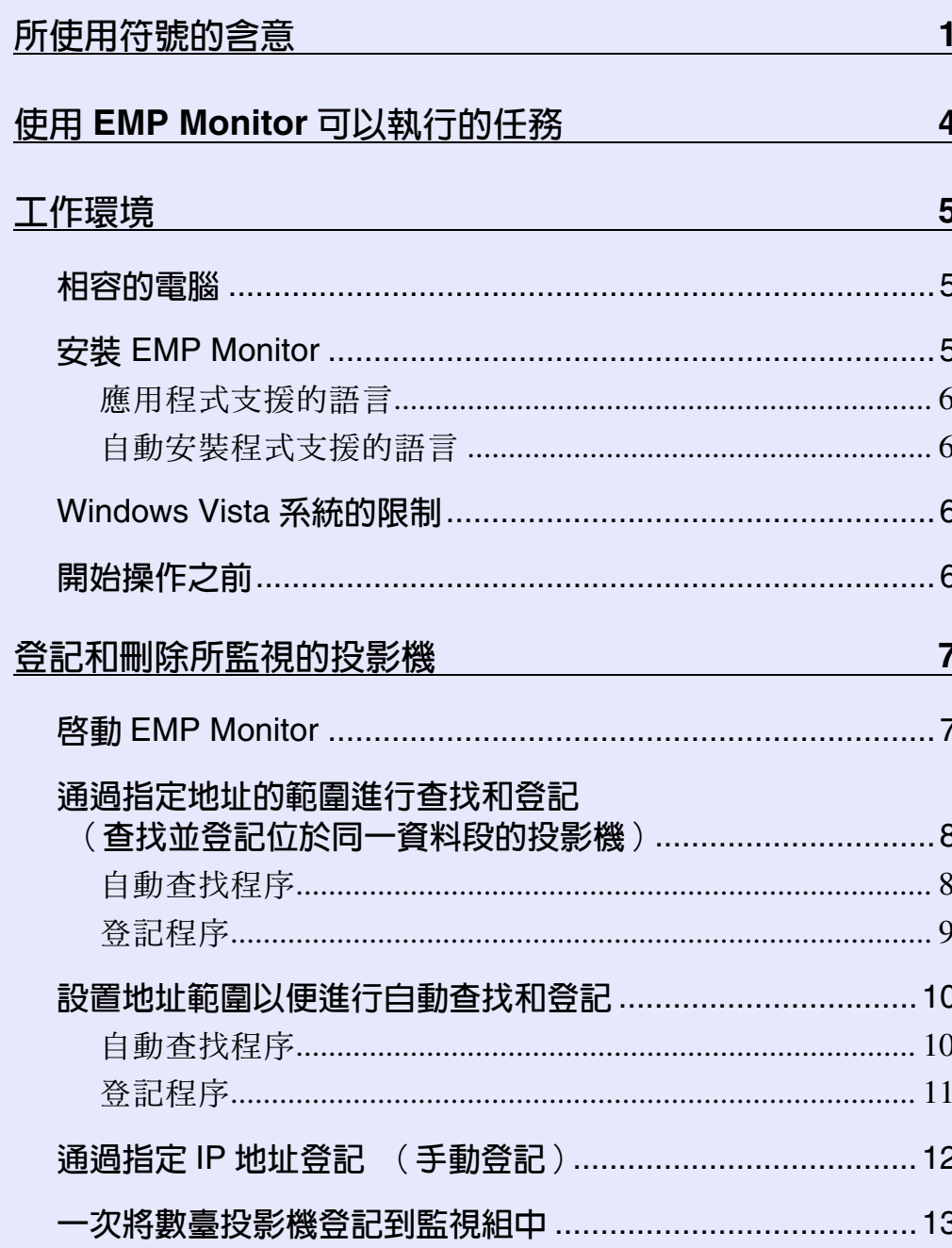

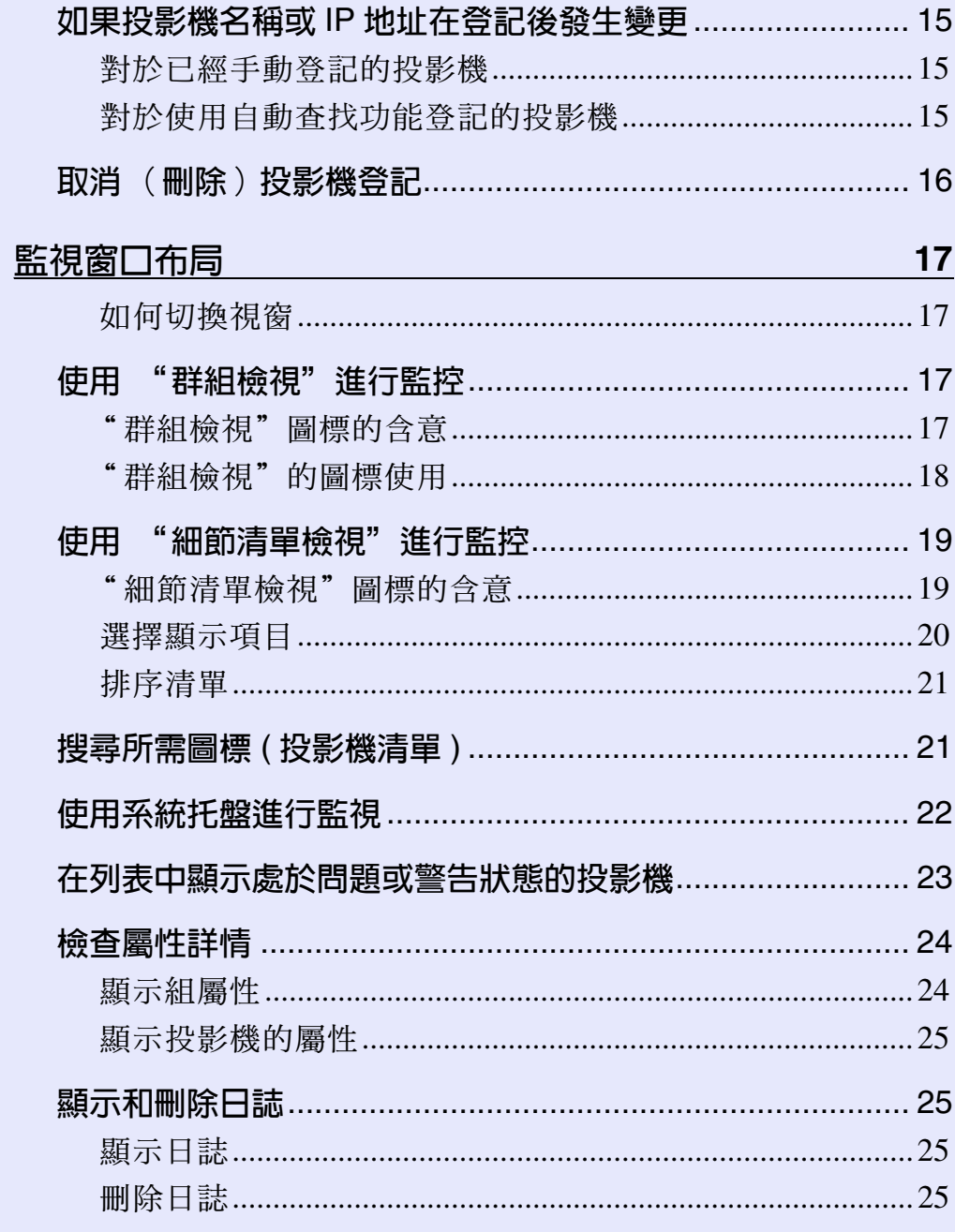

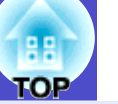

 $\overline{3}$ 

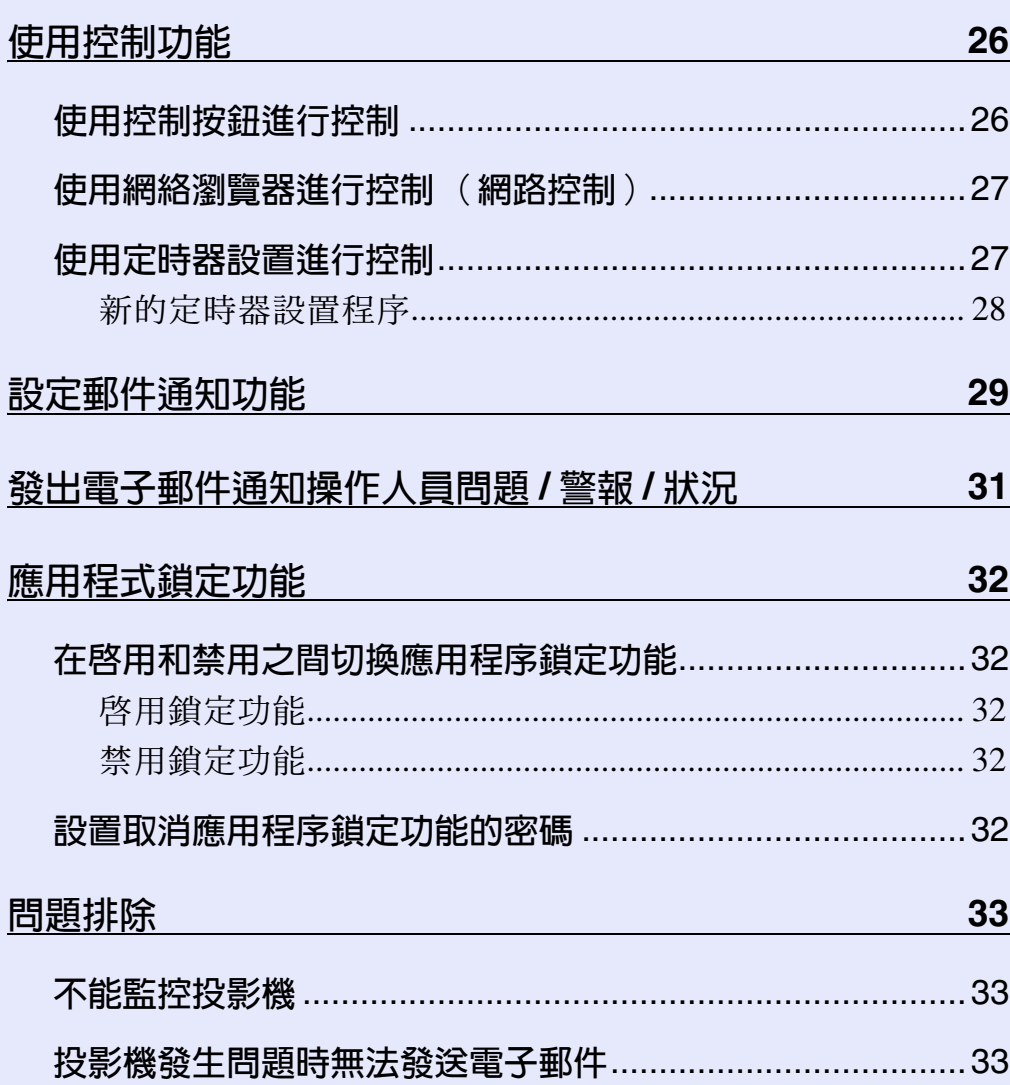

# <span id="page-4-0"></span>使用 **<sup>4</sup>** EMP Monitor 可以執行的任務

您可使用 EMP Monitor 進行多項操作,如在電腦監視器上檢查連接到網 路上的多臺 EPSON 投影機的狀態,通過電腦控制投影機等。 以下是使用 EMP Monitor 執行監視和控制功能的簡要說明。

#### • 登記需要監控的投影機

- 可以自動查找網絡上的投影機,然後從檢測到的投影機中選擇所要 登記的投影機。
- 您可以輸入目標投影機的 IP 地址以進行登記。
- 已登記的投影機可以分配到各組中,以便分組對其進行監控。

#### • 監視已登記投影機的狀態

- 可以通過圖標目檢投影機的電源狀態 ( 開 / 關 )、須注意的問題或警 告。
- 您可以選擇感興趣的各組投影機或單臺投影機,然後檢查燈泡的累 計工作時間,或這些投影機的輸入源、問題和警告等的詳細資訊。

#### • 控制已登記的投影機

- 可以選擇整組投影機或選擇單臺投影機,然後可以對所選投影機進 行操作,如打開和關閉電源,以及切換其輸入源等。
- Web 控制功能可用於變更投影機配置選單內的設定。
- 如果有某些控制動作需要定期在特定的時間或在特定的日子執行, 可使用"計時器設置"登記定時器設置。

#### • 電子郵件通知功能設置

如果有需要引起注意的狀況,例如已登記的投影機發生問題,您可以 設置通知發送至的電子郵件地址。

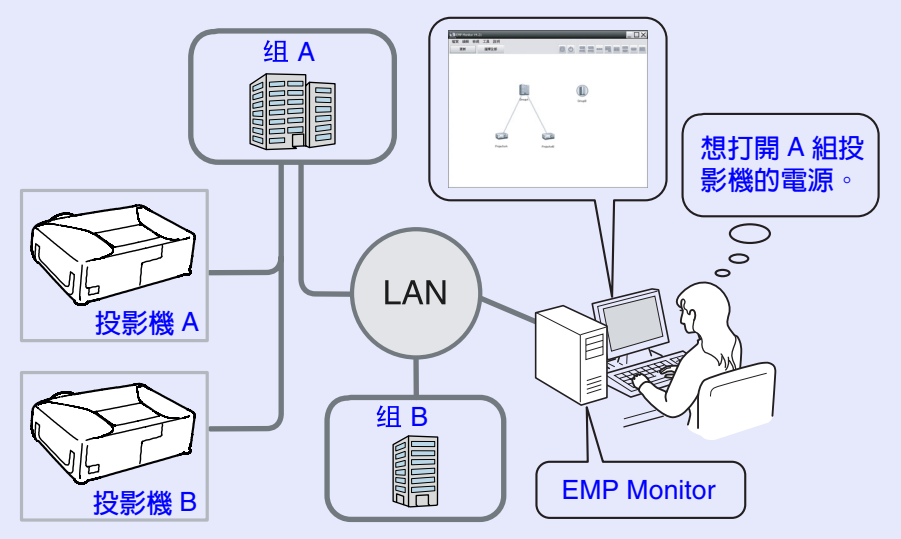

系統配置實例

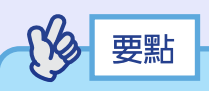

若要監控投影機(即使其處於待機模式※),可在投影機上進行 以下設置。需要進行的設置因您所用的投影機而異。 ● 投影機 使用說明書中的"配置選單"。

- ‧ 將"網路監控"設為"開啟"。
- ‧ 將"待機模式"設為"網路開啟"。
- ※ 當投影機的 心 ( 電源) 指示燈呈橙色亮起時

<span id="page-5-0"></span>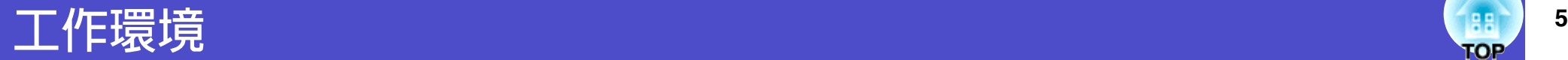

# <span id="page-5-1"></span>相容的電腦

不能使用 Macintosh 電腦。

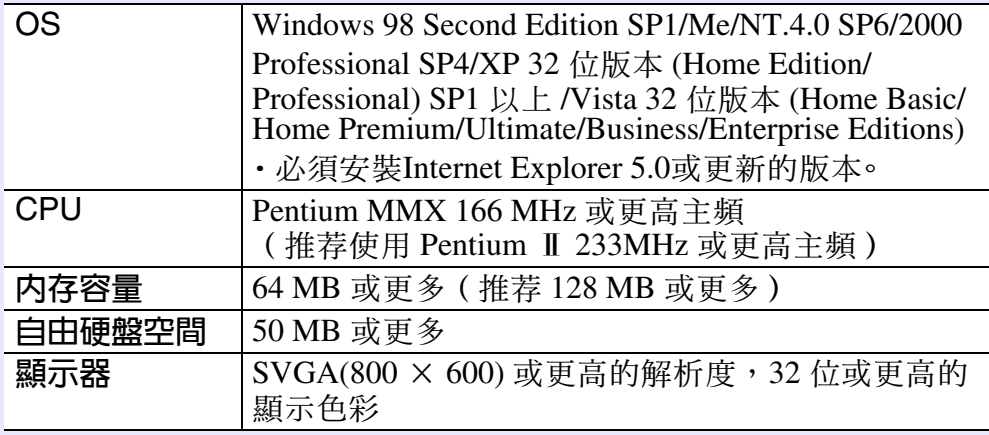

※由於管理的投影機數量的原因,在電腦上進行的操作可能變慢。如果 發生這種情況,請使用處理能力更快的電腦。

※ EMP Monitor 不能用於不能發送數據包的環境。

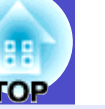

# <span id="page-5-2"></span>安裝 EMP Monitor

使用 Windows2000/NT4.0/XP/Vista 時, 您必須具備管理員權限才能 安裝 EMP Monitor。

本應用程式支援 ● [應用程式支援的語言中](#page-6-4)所列的語言。

安裝 EMP Monitor 所選擇的語言不同於作業系統所用的語言時, EMP Monitor 畫面可能無法正確顯示。

操作

*1*

*4*

# 開啓電腦。

為防止安裝期間出現問題,建議您終止所有可以結束的駐 留應用程式。

將 "EPSON Projector Software for Meeting & Presentation"光碟放入電腦的 CD-ROM 光碟機。 安裝程式自動開始。 *2*

本安裝程式支援 ● [自動安裝程式支援的語言](#page-6-5)中所列的語 言。當使用任一語言安裝時,進至步驟 4。

當用另一種語言安裝 EMP Monitor 時, 按一下 & 關閉安 裝程式畫面,然後執行以下程序。

使用 Windows 檔案總管或類似工具,顯示 CD 驅動器上可 用的檔案,然後連按兩下以下位置中的 "MonInst.exe"。 (CD 驅動器 )\MON\MonInst.exe *3*

從此步驟起,請遵從畫面上的訊息,繼續安裝程序。

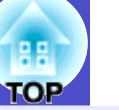

#### <span id="page-6-4"></span><span id="page-6-2"></span>f 應用程式支援的語言

日本語, English, Français, Deutsch, Italiano, Español, Português, 한국어, 中文(简体), 中文(繁体), Nederlands, Dansk, Polski, Magyar, Čeština, Românã, Slovenščina, Norsk, Svenska, Suomi, Русский, Українська, Ελληνικά, Türkce, العربية

注意,Windows Vista 不支援烏克蘭語。 Windows NT4.0 不支援阿拉伯語。

#### <span id="page-6-5"></span><span id="page-6-3"></span>■ 自動安裝程式支援的語言

English, 日本語, Français, Deutsch, Italiano, Español, Português, 中文(简体), 한국어

# <span id="page-6-1"></span>開始操作之前

在啟動 EMP Monitor 之前,先檢查下列各點。

- ‧必須在用于監控的電腦上安裝 EMP Monitor 。
- ‧電腦和投影機都必須連接到網路上。
- 如果使用 Windows 2000、NT4.0、XP 或 Vista,則必須以管理員模 式啟動電腦。

#### 使用 EMP-6000/82/62/828/821/81/61 時

- ‧使用 EMP Monitor 時需搭配市售串行通信 ⇔ TCP/IP 轉換器和連接 電纜。
- 投影機使用說明書中的"待機模式"
- ‧連接投影機前,請先設定串行 ⇔ TCP/IP 轉換器。

## <span id="page-6-0"></span>Windows Vista 系統的限制

- 在 Windows Vista 中使用 EMP Monitor 時,請注意以下限制。
- ‧要使用 EMP Monitor 的"環境設置"畫面上的"在啟動時註 冊",您必須具備管理員權限。
- [使用系統托盤進行監視](#page-22-1) [22](#page-22-2) 頁
- · 即使卸載了 EMP Monitor,設定和日誌資訊也將保留在硬碟上。如 果不再需要此資訊,您可以刪除"EMP Monitor V4.21"資料夾。 如果安裝時使用了預設設定,則可在以下找到此資料夾:
- "C:\Users\(用戶名)\AppData\Local\VirtualStore\Program Files\EPSON Projector\EMP Monitor V4.21"

# <span id="page-7-0"></span>登記和刪除所監視的投影機 **7**7 年 1000 年 1000 年 1000 年 1000 年 1000 年 1000 年 1000 年 1000 年 1000 年 1000 年 1000 年 1000 年 1000 年 1000 年 1000 年 1000 年 1000 年 1000 年 1000 年 1000 年 1000 年 1000 年 1000 年 1000 年 1000 年 1000 年 1000 年 1000 年 1000

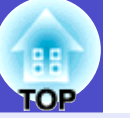

在安裝了 EMP Monitor 之后首次啟動 EMP Monitor 和想要添加投影機時 進行這一操作。一旦投影機已經登記,則每次啟動 EMP Monitor 會自動 顯示上次投影機的狀態。

# <span id="page-7-1"></span>啟動 EMP Monitor

## 操作

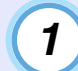

*2*

按順序按一下 [ 開始 ] - [ 程式 ] ( 或 [ 所有程式 ] ) - [EPSON Projector] - [EMP Monitor V4.21] 以便啓動 EMP Monitor。

# 顯示主窗口。

"群組檢視"

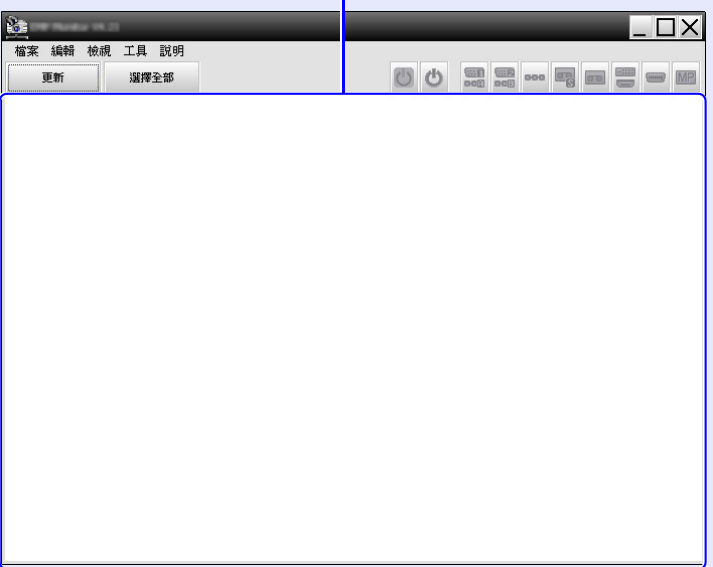

自動查找需要監視的投影機以進行登記的操作因投影機在網絡中所 連接的位置而異。

- ‧當登記投影機(投影機位於與裝有 EMP Monitor 的電腦關聯的同 一資料段)時。● ["通過指定地址的範圍進行查找和登記](#page-8-0)(查 [找並登記位於同一資料段的投影機\)"](#page-8-0)8 [頁](#page-8-0)
- ·當登記處於網絡多個資料段的投影機時 ["設置地址範圍以便](#page-10-0) [進行自動查找和登記"](#page-10-0)[10](#page-10-0) 頁

### 登記和刪除所監視的投影機 **8**

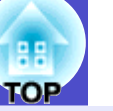

#### <span id="page-8-0"></span>通過指定地址的範圍進行查找和登記 (查找並登記位於 同一資料段的投影機)

操作

#### <span id="page-8-1"></span>■ 自動查找程序

在 "群組檢視" 中右鈕單,選擇 "新增" - "投影機 (自動搜尋)"。 *1*

顯示"新增投影機(自動註冊)"窗口。 ‧若顯示 "細節清單檢視",請從 "編輯" 選單中選擇

"新增" - "投影機(自動搜尋)"。

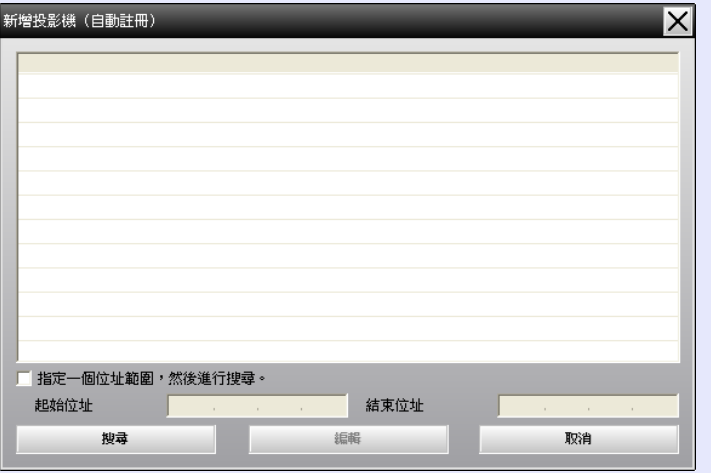

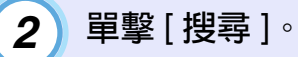

將自動進行查找,並顯示已經檢測到的投影機的名稱。

‧如果投影機不出現在列表中,則使用

"通過指定 IP 地址登記 (手動登記)"。[s](#page-12-0)12 頁

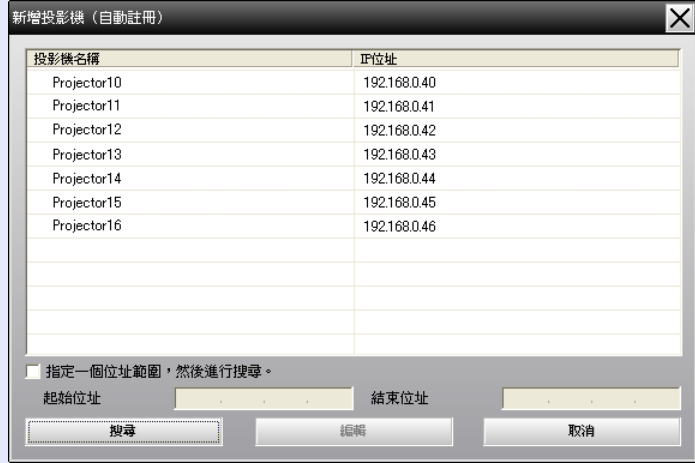

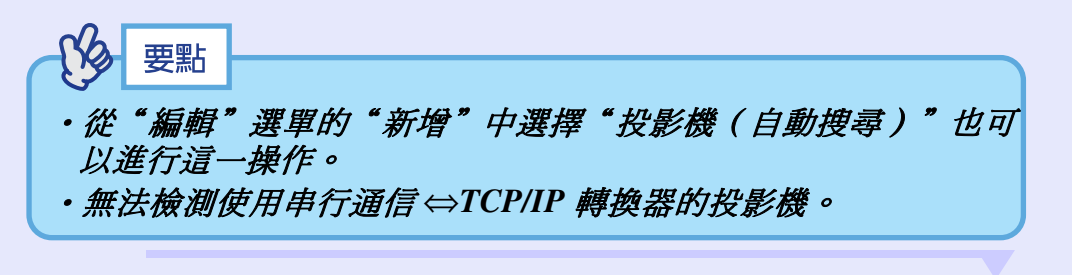

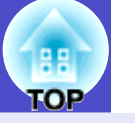

## <span id="page-9-0"></span>■ 登記程序

*3*

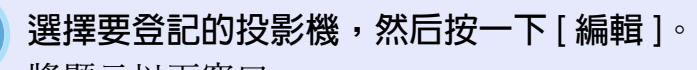

將顯示以下窗口。

請參閱此處的表,進行必要設定。

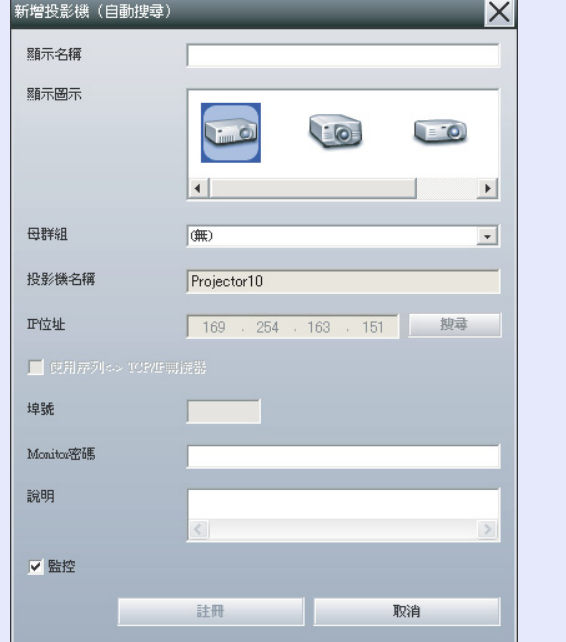

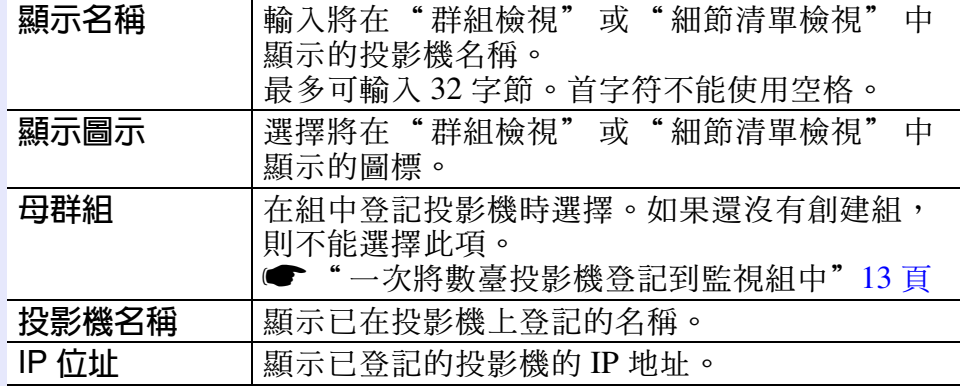

<span id="page-9-1"></span>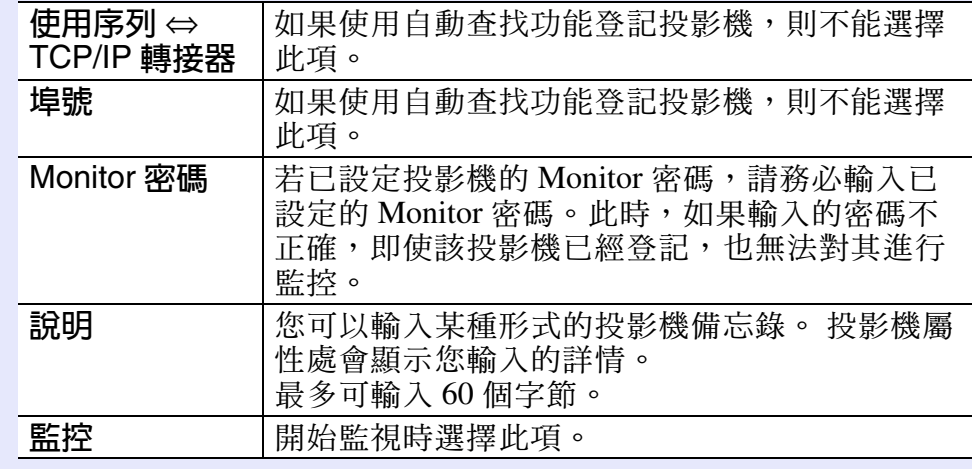

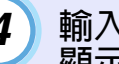

輸入詳細資訊後,單擊 [ 註冊 ] 開始登記。 *4* 顯示訊息時,按一下 [ 確定 ]。

要繼續登記其他投影機,請重複步驟 3 和 4。

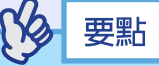

每次啟動 *EMP Monitor*,再按投影機名查找用自動查找功能登記 的投影機。

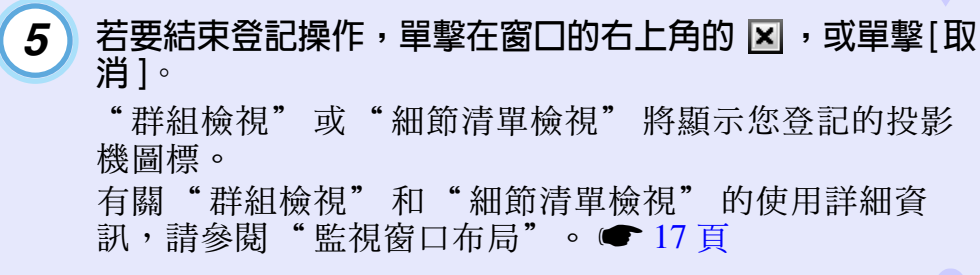

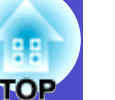

# <span id="page-10-0"></span>設置地址範圍以便進行自動查找和登記

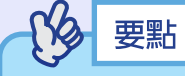

無法檢測使用串行通信 ⇔*TCP/IP* 轉換器的投影機。

操作

#### <span id="page-10-1"></span>■ 自動查找程序

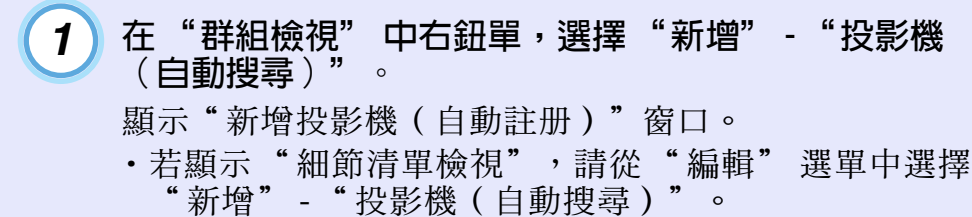

#### 選擇"指定一個位址範圍,然後進行搜尋。"複選框,然 後輸入該範圍的開始地址和結束地址。 *2*

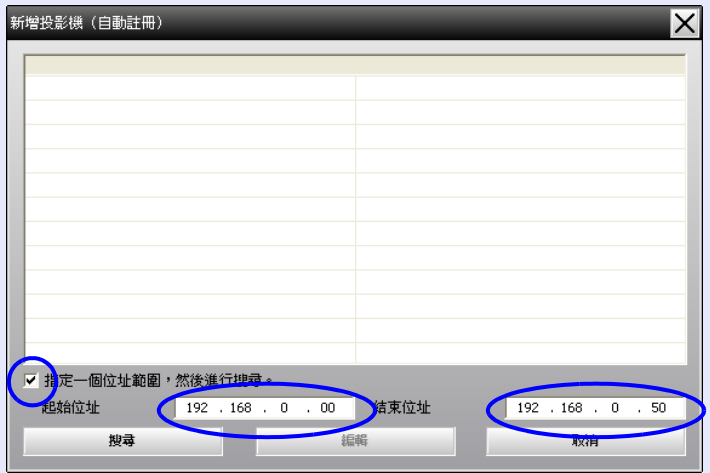

# 單擊 [ 搜尋 ]。 *3*

將自動進行查找,並顯示已經檢測到的投影機的名稱。

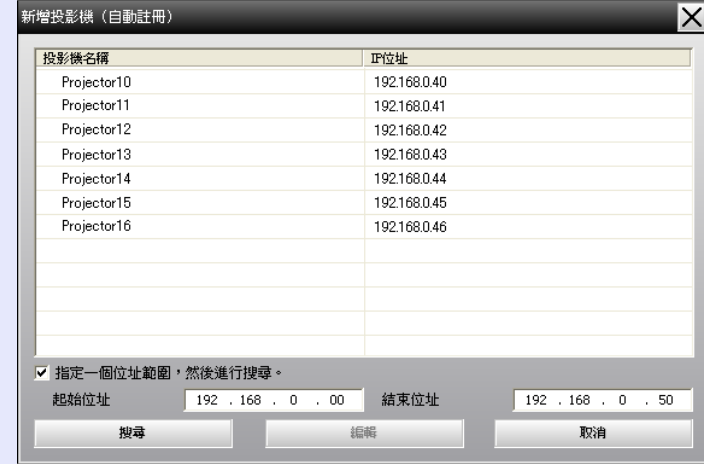

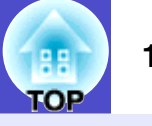

### <span id="page-11-0"></span>■ 登記程序

*4*

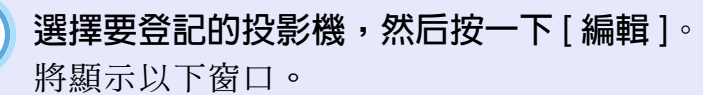

請參閱此處的表,進行必要設定。

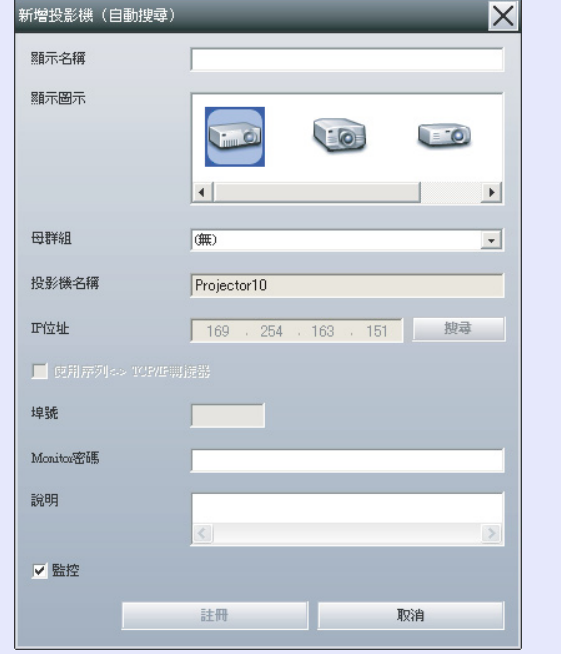

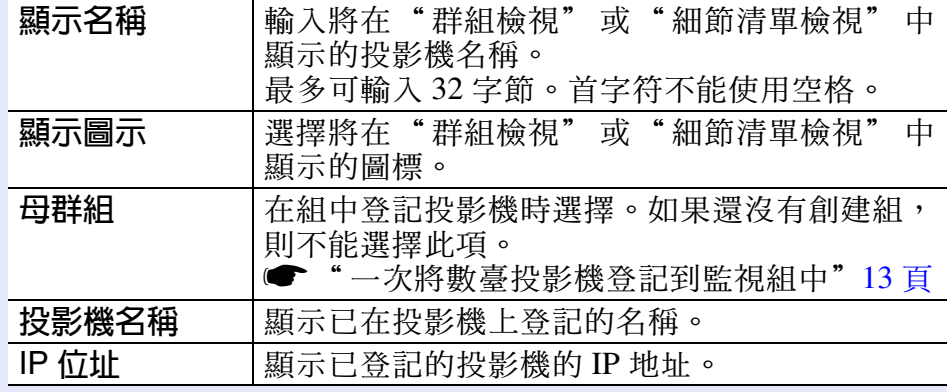

<span id="page-11-1"></span>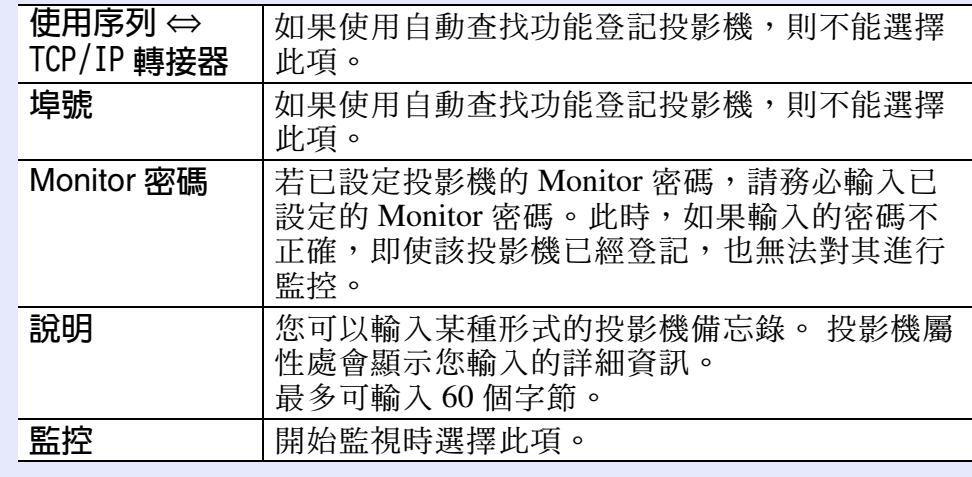

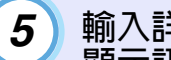

輸入詳細資訊後,單擊 [ 註冊 ] 開始登記。 顯示訊息時,按一下 [確定]。

要繼續登記其他投影機,請重複步驟 4 和 5。

 $\boldsymbol{6}$  ) 若要結束登記操作,單擊在窗口的右上角的  $\boldsymbol{\Sigma}$  ,或單擊 [ 取消 ]。 "群組檢視" 或 "細節清單檢視" 將顯示您登記的投影 機圖標。 有關 "群組檢視" 和 "細節清單檢視" 的使用詳細資 訊,請參閱["監視窗口布局"。](#page-17-0)● 17 頁

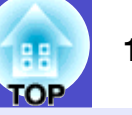

<span id="page-12-0"></span>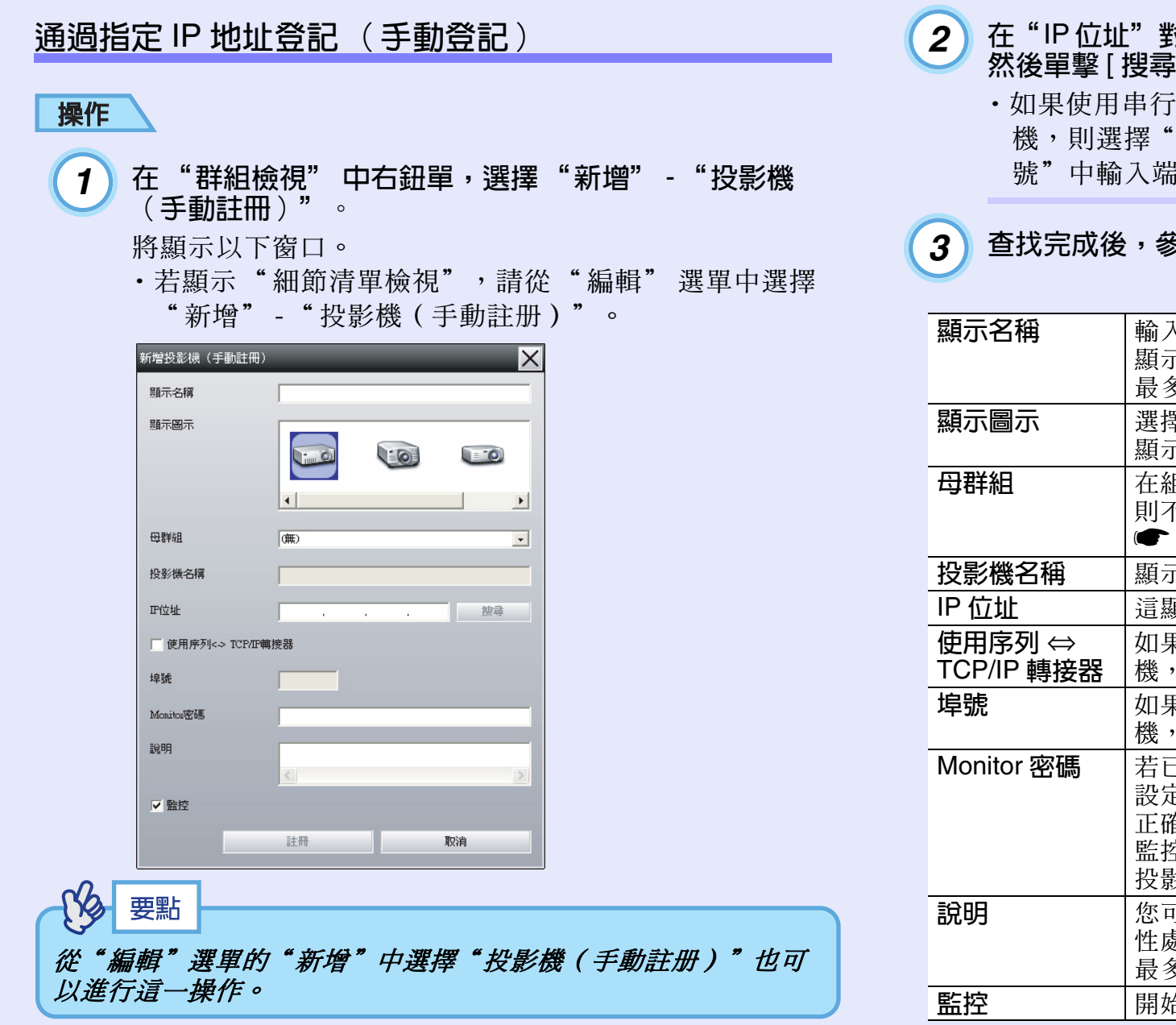

在"IP 位址"對話框中輸入所要登記的投影機的 IP 地址, 然後單擊 [ 搜尋 ]。顯示此資訊時, 單擊 [ 確定 ]。 ‧如果使用串行通信 ⇔ TCP/IP 轉換器和電纜連接投影 機,則選擇"使用序列 ⇔ TCP/IP 轉接器"。 在"埠 號"中輸入端口號,然後單擊 [ 搜尋 ]。 查找完成後,參考下表輸入所要登記的投影機的資訊。 顯示名稱 |輸入將在"群組檢視"或"細節清單檢視"中 顯示的投影機名稱。 最多可輸入 32 字節。首字符不能使用空格。 顯示圖示 | 選擇將在"群組檢視"或"細節清單檢視" 中 顯示的圖標。 日程組 相信組中登記投影機時選擇。如果還沒有創建組, 則不能選擇此項。

<span id="page-12-1"></span>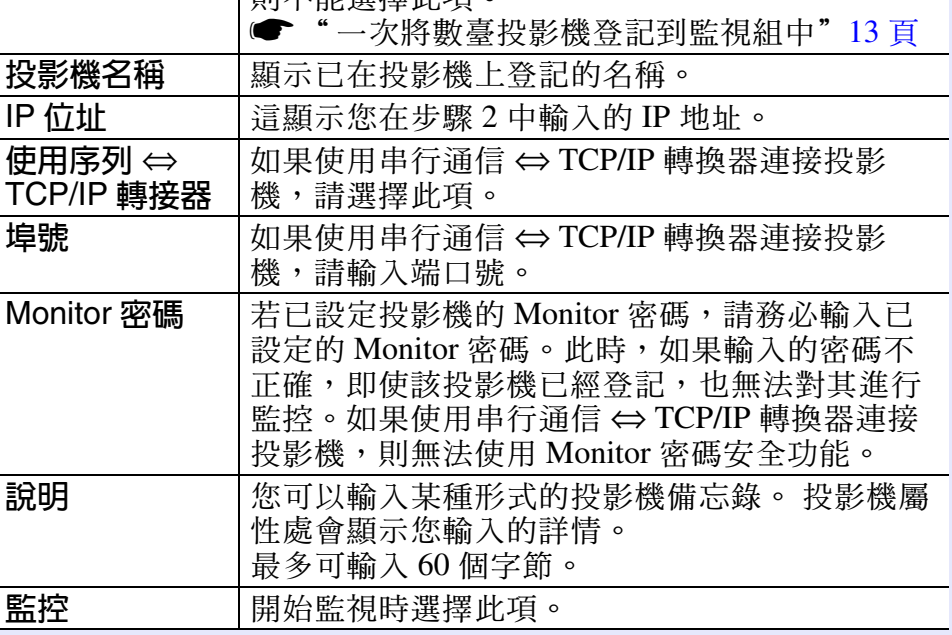

## 会<mark>部和刪除所監視的投影機 2000年 - 13000 - 13000 - 13000 - 13000 - 13000 - 13000 - 13000 - 13000 - 13000 - 13000 - 13000 - 13000 - 13000 - 13000 - 13000 - 13000 - 13000 - 13000 - 13000 - 13000 - 13000 - 13000 - 13000 - 13000 - 13000 -</mark>

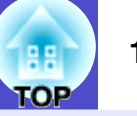

#### 輸入詳細資訊後,單擊 [註冊] 開始登記。 顯示訊息時,按一下 [ 確定 ]。 "群組檢視" 或 "細節清單檢視" 將顯示您登記的投影 機圖標。 *4*

# <span id="page-13-0"></span>一次將數臺投影機登記到監視組中

然後可以將已登記的投影機同時登記到不同的組中,以便可以同時 對其進行監控。

此外,如果將已登記的其中一組選為"母群組",則可以在該 "母群組 "中對所有投影機進行監控操作。

也可以為其他母組設定"母群組",因此,可以創建如下所示層次 組的排列。

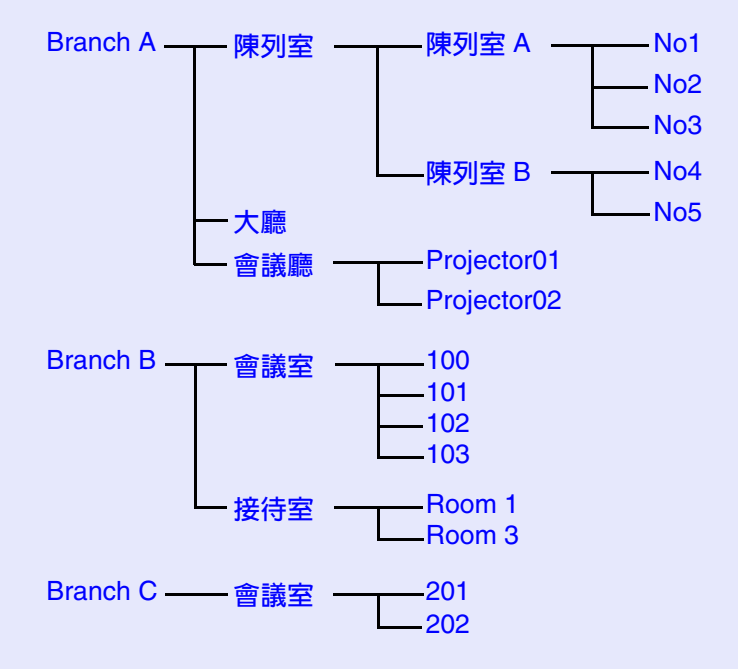

首先,創建登記組,然後將投影機登記到已創建的組中。

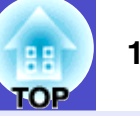

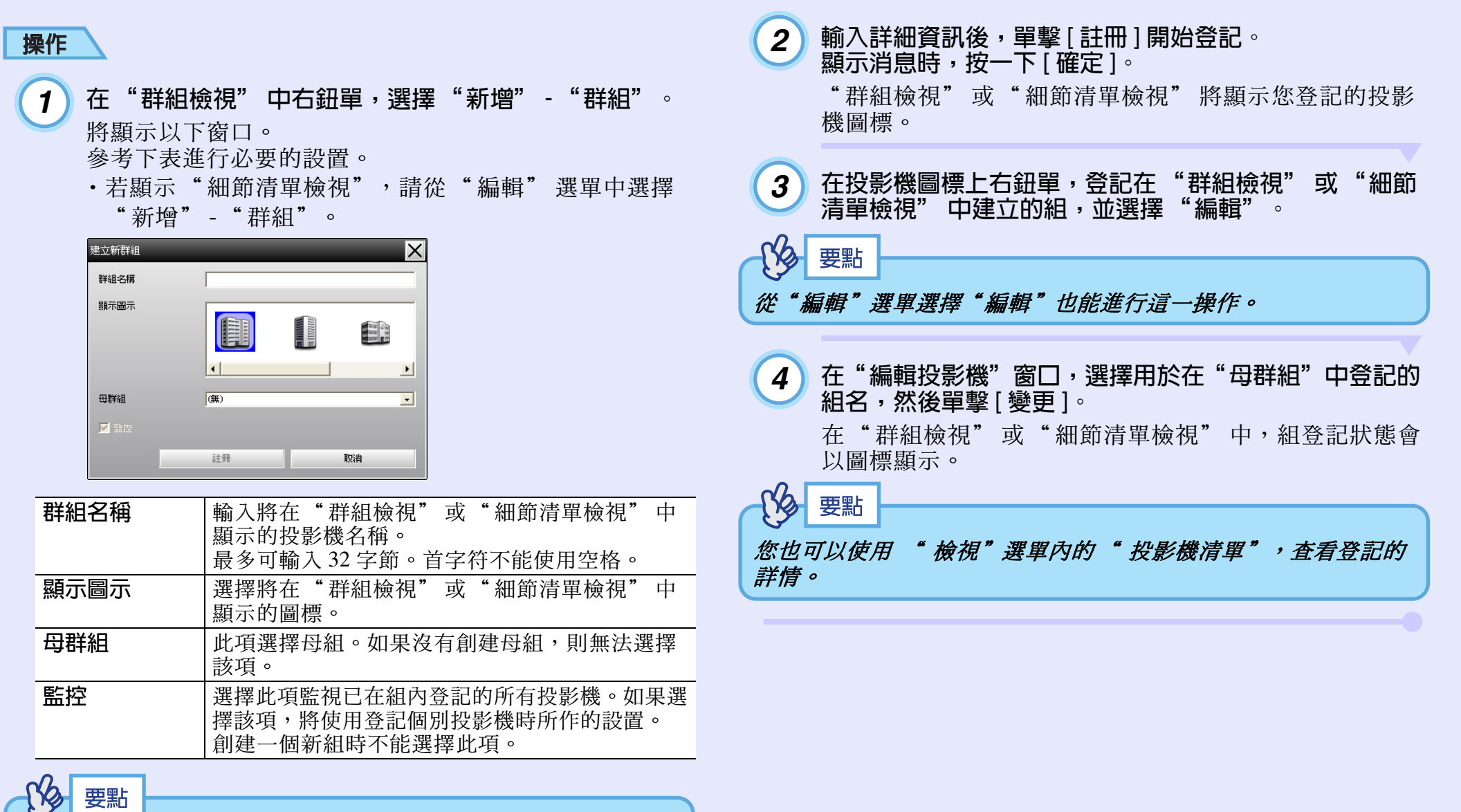

從"編輯"選單的"新增"中選擇"群組"也可以進行這一操 作。

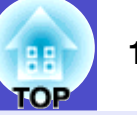

刪除"群組檢視" 或 "細節清單檢視"中,名稱或 IP 地

址已經更改的投影機。 ● 16 頁

*1*

<span id="page-15-2"></span>操作

*2*

<span id="page-15-1"></span><span id="page-15-0"></span>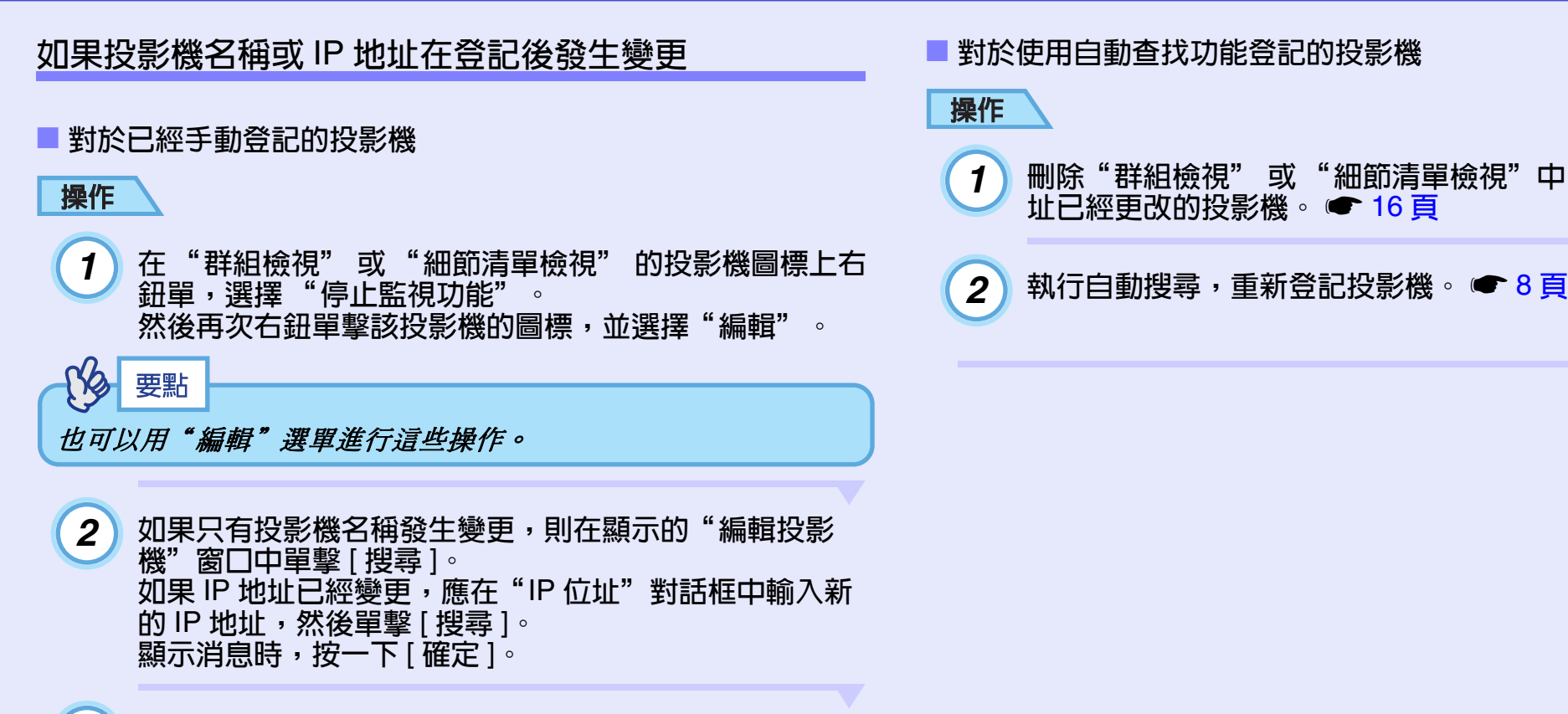

顯示返回到"編輯投影機"窗口時,按一下 [ 變更 ]。 *3*

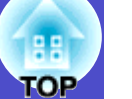

## <span id="page-16-0"></span>取消(刪除)投影機登記

如果不再使用 EMP Monitor 監控所登記的投影機,則可以刪除這些 投影機的登記事項。

## 操作

在 "群組檢視" 或 "細節清單檢視" 中,在要刪除之投影機 或組的圖標上右鈕單,並選擇 "刪除"。 顯示消息時,按一下 [ 確定 ]。

在 "群組檢視" 或 "細節清單檢視" 中,可選擇多個投影機 進行刪除。

同時選擇一臺以上的投影機的方法如下:

- ‧若選擇 "群組檢視" 內的組圖標,將同時刪除在該組登記的所有 投影機。
- · 按住鈕盤上的 [Ctrl] 鈕,同時單擊所需的圖標。
- ‧使用拖放選擇某個範圍的圖標。

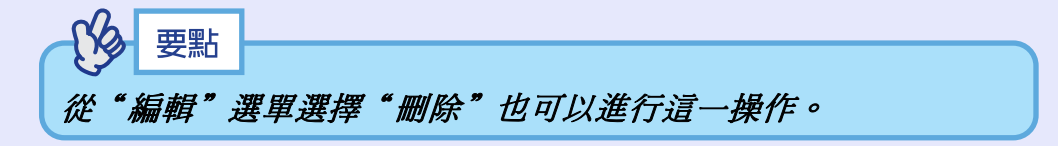

# <span id="page-17-0"></span>**監視窗口布局 <mark>邮</mark>)Ⅱ**

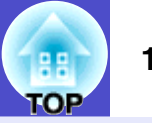

您可以使用以下任一視窗佈局進行監控。

• "群組檢視"

此視圖可讓您在分層目錄結構中,檢查組登記狀態。

• "細節清單檢視"

此視圖可讓您將各投影機的狀態以清單方式顯示,以便查看投影機 的詳情。您也可以以清單方式顯示特定項目,並將特定列作為排序 關鍵字,排列顯示項目。

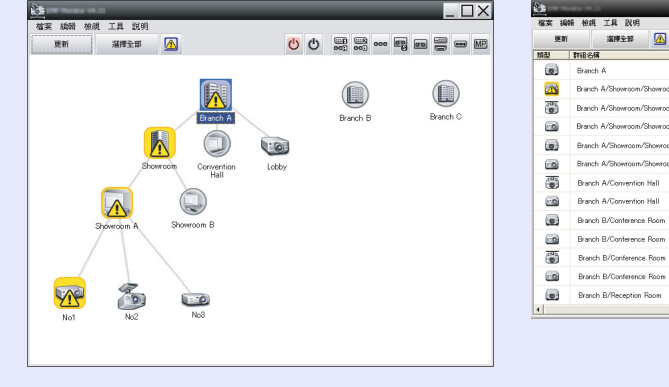

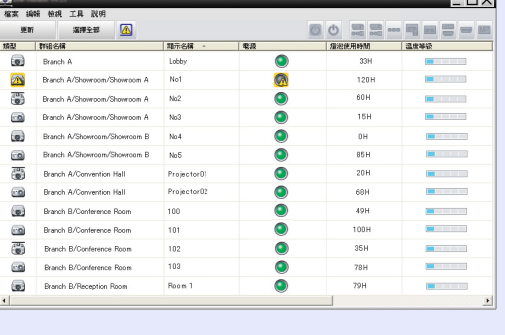

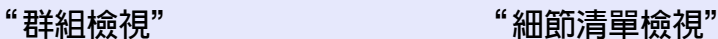

# <span id="page-17-2"></span>使用 "群組檢視" 進行監控

# <span id="page-17-3"></span>f "群組檢視" 圖標的含意

在 "群組檢視"中,圖標的圖案代表投影機的狀態。

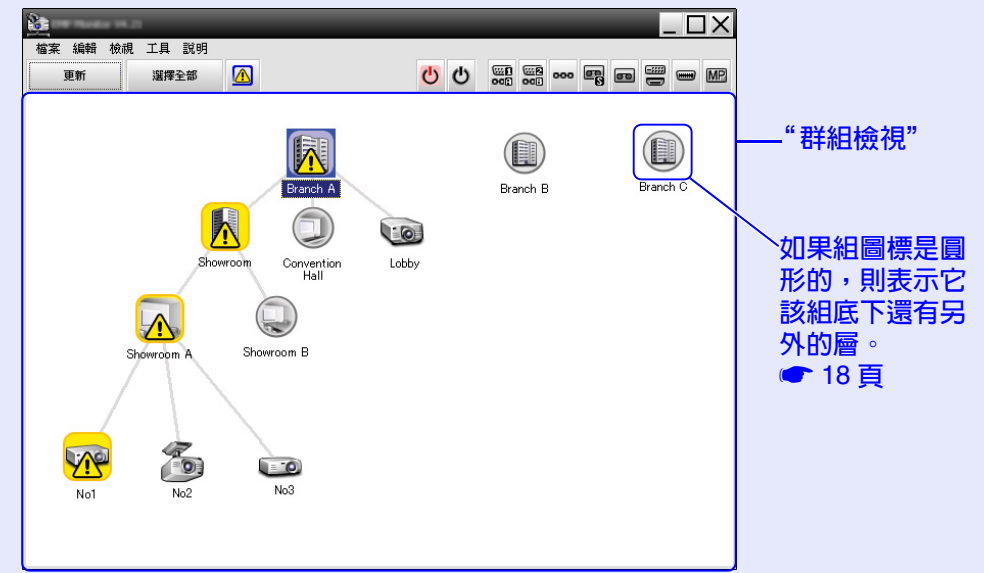

#### <span id="page-17-1"></span>■ 如何切換視窗

您可依照下述切換 "群組檢視" 和 "細節清單檢視"。

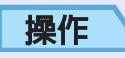

按一下 "檢視" 選單,選擇 "群組檢視" 或 "細節清單檢 按一下<br>視"。

#### 監視窗口布局 **18**

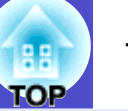

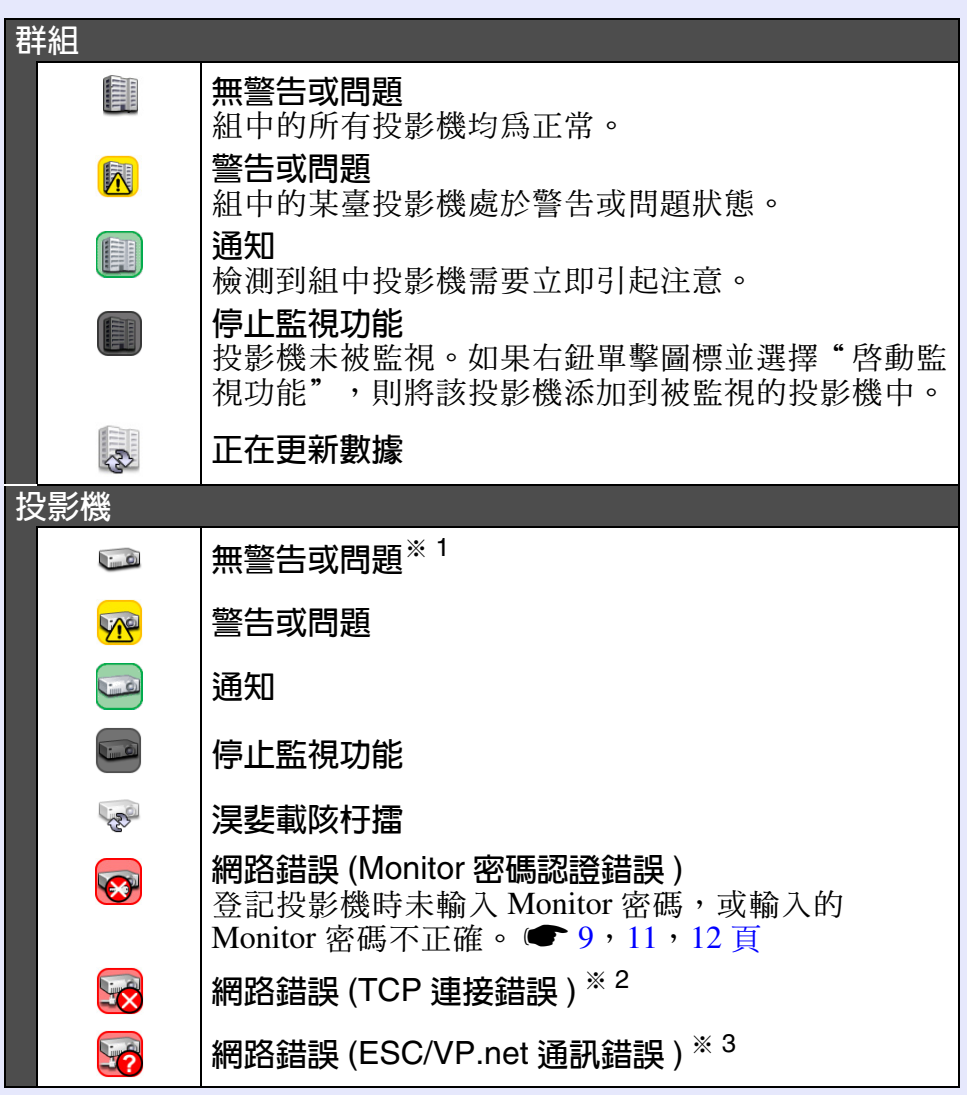

圖標的圖案及其意義說明如下。 ※ 1 當 "工具"選單的"環境設置"的 "顯示群組檢視的溫度等 級"設為"開",投影機圖標上方將顯示代表投影機內部溫度 的圖標。 預設値為"關"。若能藉由顯示內部溫度等級,確實 掌握投影機內部溫度上升情況,便能在發出內部高溫異常警告 或溫度變得異常炙熱前,改善投影機的操作環境。 ● 23 頁

※ 2 檢查以下各項。

- ‧檢查投影機的電源是否打開。
- ‧LAN 電纜是否連接。
- ·檢查投影機配置選單中, "網路監控" 是否設為"開啓" 或 "待機模式" 是否設為 "網路開啟"。
- ※ 3 檢查投影機是否已正確地連接到網路上。

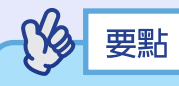

存儲檢測到問題時發出的投影機信息,直到 *EMP Monitor* 關閉為 止。即使投影機的狀態恢複正常,*EMP Monitor* 的顯示也不會自 動更新。請按一下主窗口中的「更新1以更新狀態信息。

#### <span id="page-18-0"></span>f "群組檢視" 的圖標使用

您可在 "群組檢視" 中執行以下圖標操作。

- <span id="page-18-1"></span>• 擴展和壓縮圖標 每次雙擊組圖標時,將顯示或隱藏該組登記的投影機的圖標。
- 移動圖標 若要更改某個圖標在"群組檢視"中的位置,只需拖放要移動的圖 標。

#### 監視窗口布局 **19**

通知

 $\begin{array}{c} \hline \hline \hline \end{array}$ 

投影機需要立即引起注意。

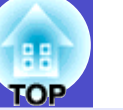

#### <span id="page-19-1"></span><span id="page-19-0"></span>使用 "細節清單檢視" 進行監控 停止監視功能 1 投影機未被監視。如果右鈕單擊圖標並選擇"啟動監視 功能",則將該投影機添加到被監視的投影機中。 f "細節清單檢視" 圖標的含意 正在更新數據 LES 不論投影機的所屬組為何, "細節清單檢視" 會以清單方式顯示已 登記投影機的狀態。 網路錯誤 (Monitor 密碼認證錯誤 ) E 登記投影機時未輸入 Monitor 密碼, 或輸入的 Monitor 密  $2+$  $\Box$ **植案 編輯 檢視 工具 説明** 碼不正確。●[9](#page-9-1),[11](#page-11-1),[12](#page-12-1) 頁 選擇全部 4 O O SO SO O P D D D 更新 **特型** 詳細名稱 ■ 題示名種 → 一番酒 播泡使用時間 调度整理 網路錯誤 (TCP 連接錯誤)  $*$  2 **LX**  $\bullet$  $\circ$ **Branch A** Lobby 33H **FILIPPE**  $\bigcirc$  $\sqrt{N}$ Branch A/Showroom/Showroom A No1 120H **Contract** 5 網路錯誤 (ESC/VP.net 通訊錯誤) \* 3 €  $\bullet$ 60H Branch A/Showroom/Showroom A No2 **B B**  $\Box$ Branch A/Showroom/Showroom A No3  $\bullet$  $15H$  $\blacksquare$ 群組名稱:若將投影機登記到組內,將會顯示投影機所屬的該組名 0  $0H$ **Common** Branch A/Showroom/Showroom B No<sub>4</sub> 稱。 **Contract**  $\Box$ Branch A/Showroom/Showroom B No5 85H 6 **Branch A/Convention Hall**  $20H$ **Experience** Projector01 **顯示名稱:**顯示顯示器名稱。  $\bullet$ **Contract**  $\Box$ Branch A/Convention Hall Projector02 68H  $\bullet$  $\circ$ Branch B/Conference Room 100 49H **Common** 電源︰顯示投影機的電源開啟狀態。 101  $\bullet$ 100H **B B B**  $\Box$ Branch B/Conference Room  $\bullet$ 6 102 35H 電源開和正常狀態 | C | 電源開和異常狀態 Branch B/Conference Room **Bally Common**  $\bigcirc$ 103  $\bullet$  $\Box$ Branch B/Conference Room 78H **Contract Contract**  $\bullet$  $\circ$ 79H Branch B/Reception Room Room 1 **Contract** 電源關和正常狀態 | (  $\bigcap$  電源關和異常狀態 燈泡使用時間︰顯示投影機的主燈工作時間。 圖標的圖案及其意義說明如下。 溫度等級︰以下五個圖標顯示不同的投影機內部溫度狀態。 類型︰可顯示投影機狀態。 內部溫度正常 高溫警告 **Contract Contract** 無警告或問題※1  $\mathbf{C}$ 內部溫度正常 ┃■■■■■┃內部高溫異常 **Contract** 警告或問題 Vie 高溫警告**The Common Section** 投影機發生錯誤。

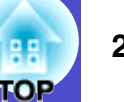

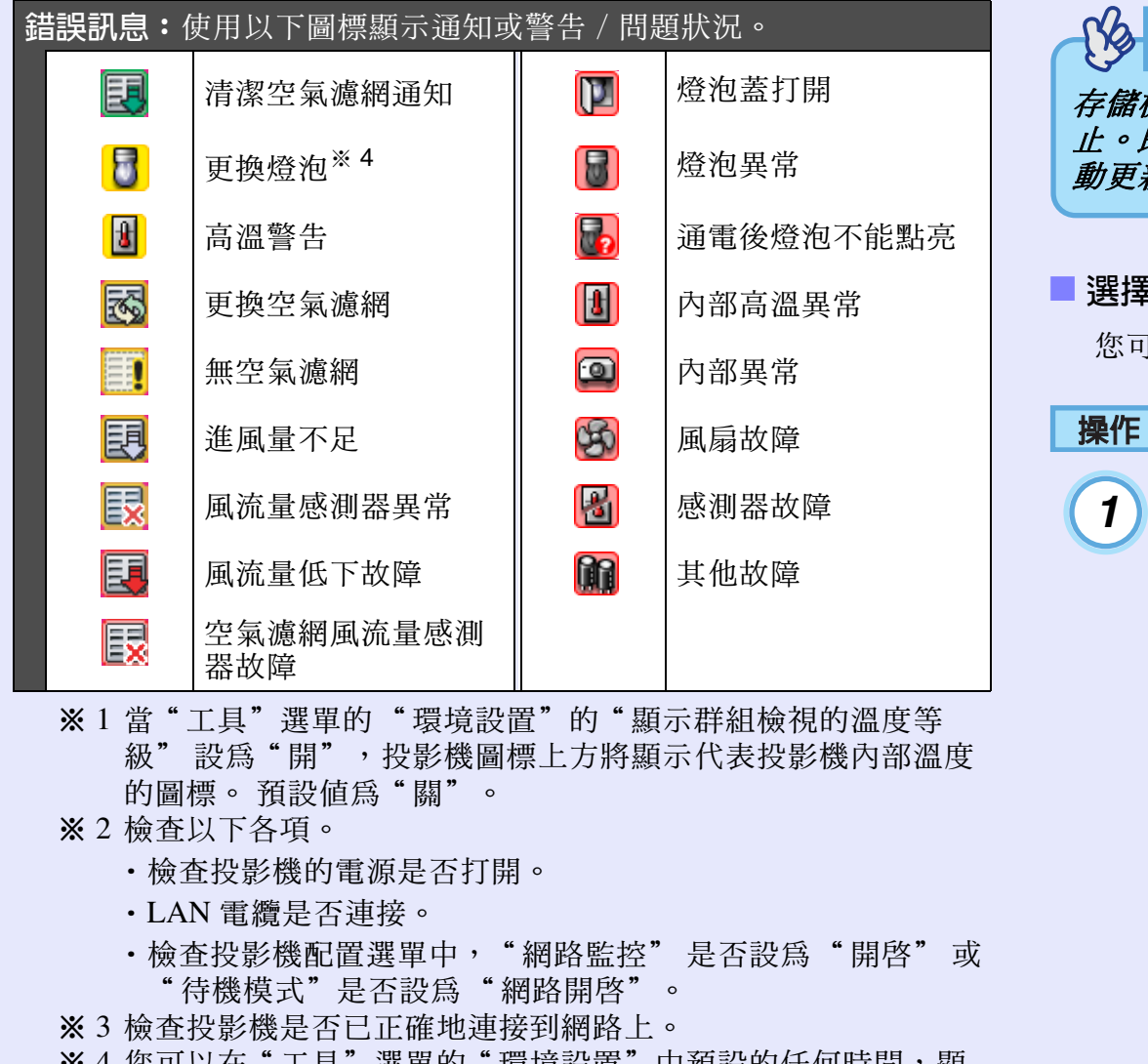

※ 4 您可以在"工具"選單的"環境設置"中預設的任何時間,顯 示"更換燈泡"警告。

# 要點

存儲檢測到問題時發出的投影機信息,直到 *EMP Monitor* 關閉為 止。即使投影機的狀態恢複正常,*EMP Monitor* 的顯示也不會自 動更新。請按一下主窗口中的「更新1以更新狀態信息。

#### <span id="page-20-0"></span>■ 選擇顯示頂日

您可以只選擇要在 "細節清單檢視" 內顯示的所需項目。

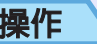

從 "檢視" 選單中選擇 "選項"。 將顯示 "選項" 視窗。

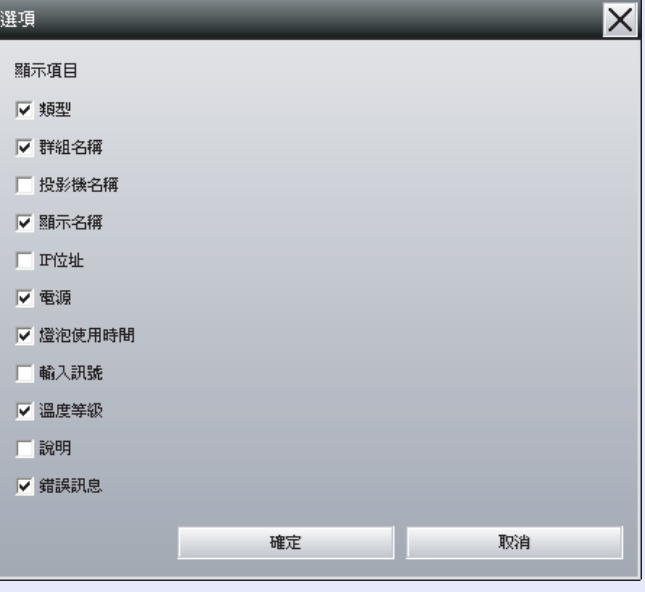

#### 監視窗口布局 **21**

*2*

*3*

*4*

<span id="page-21-0"></span>f 排序清單

操作

<span id="page-21-1"></span>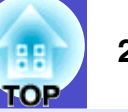

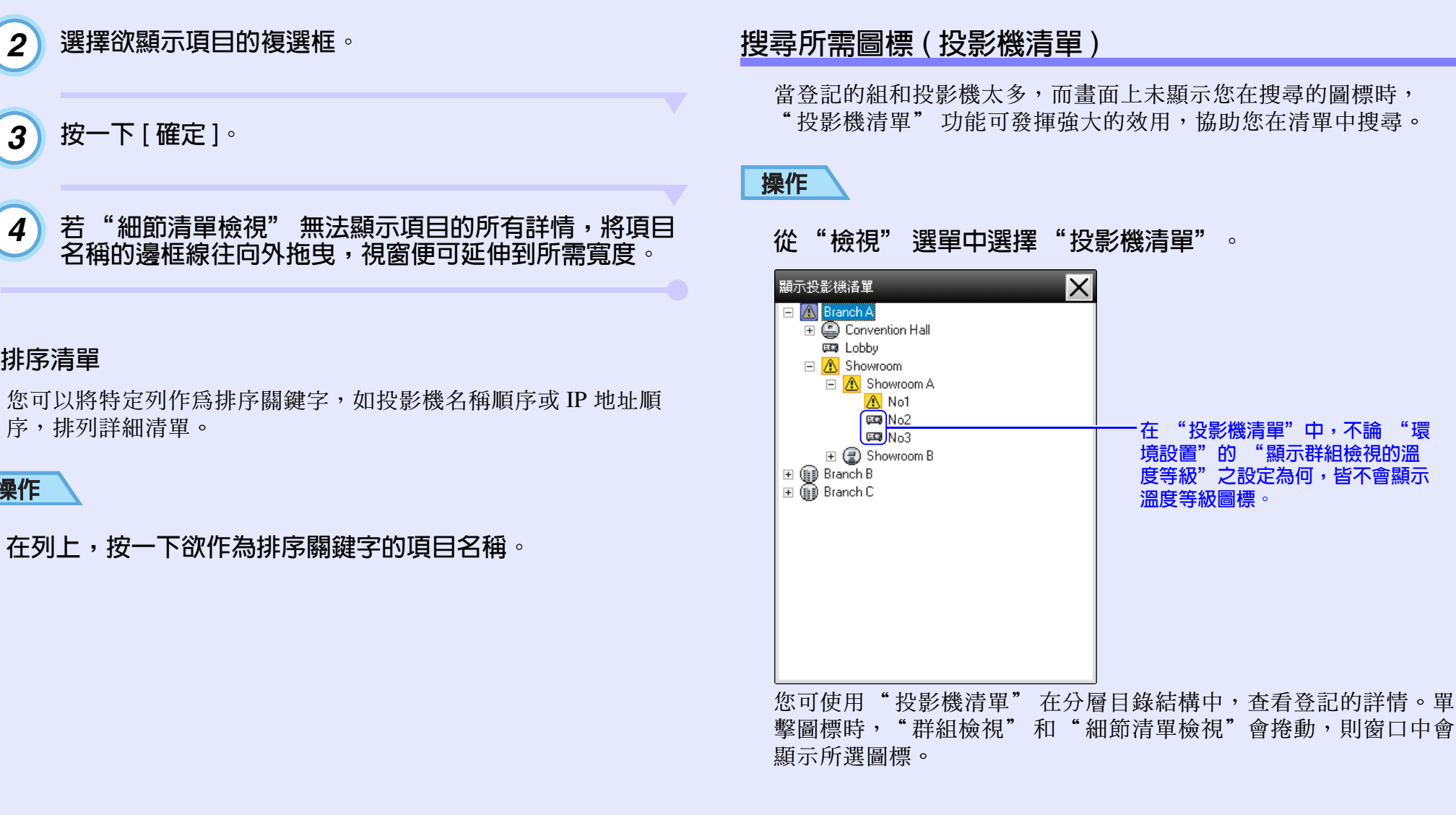

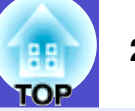

# <span id="page-22-2"></span><span id="page-22-1"></span><span id="page-22-0"></span>使用系統托盤進行監視

即使沒有固定顯示"群組檢視"或"細節清單檢視",系統托盤內 仍會固定顯示投影機狀態,並能以圖標的圖案檢查投影機狀態。 當進行以下操作設置配置選單時,圖標出現在系統托盤中,並可通 過圖標的圖案監視投影機的狀態。

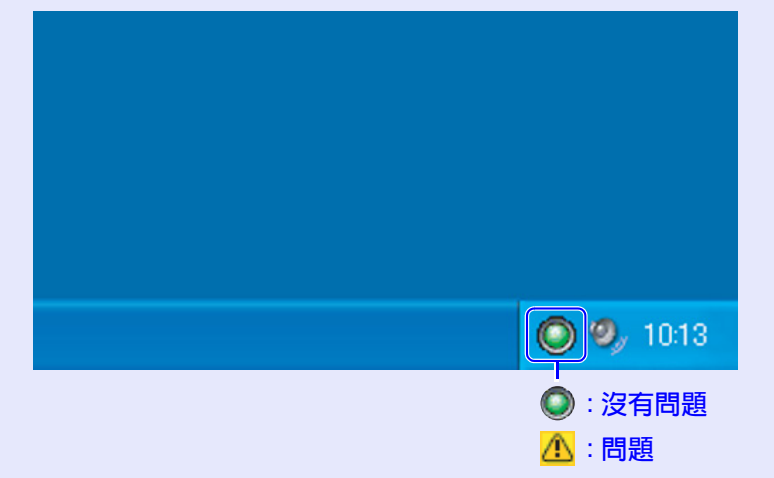

# 操作

從"工具"選單中選擇"環境設置"。 顯示"環境設置"窗口。 *1*

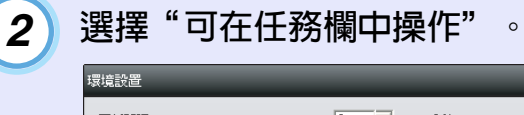

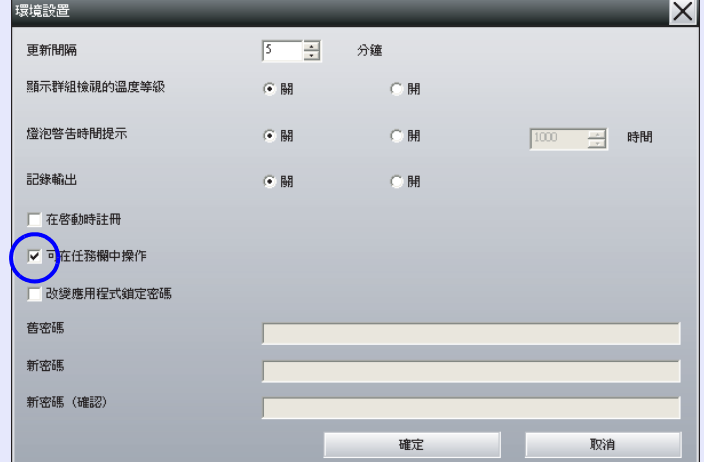

按一下 [ 確定 ]。

*3*

能。

要點 ·右鈕點擊系統托盤中的圖標以打開彈出選單,然後可以選擇 "打開主畫面"或"離開"。 · 如果在"環境設置"中選擇了"在啓動時註册", 每次打開電 腦電源的時候 *EMP Monitor* 會自動開啟。在 *Windows Vista* 中

使用 *EMP Monitor* 時,您必須具備管理員權限才能使用此功

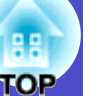

## <span id="page-23-0"></span>在列表中顯示處於問題或警告狀態的投影機

您可以僅顯示處於問題或警告狀態的投影機的列表。

## 操作

從"檢視"選單中選擇"警告與錯誤投影機清單"。 將顯示以下"警告與錯誤投影機清單"窗口。

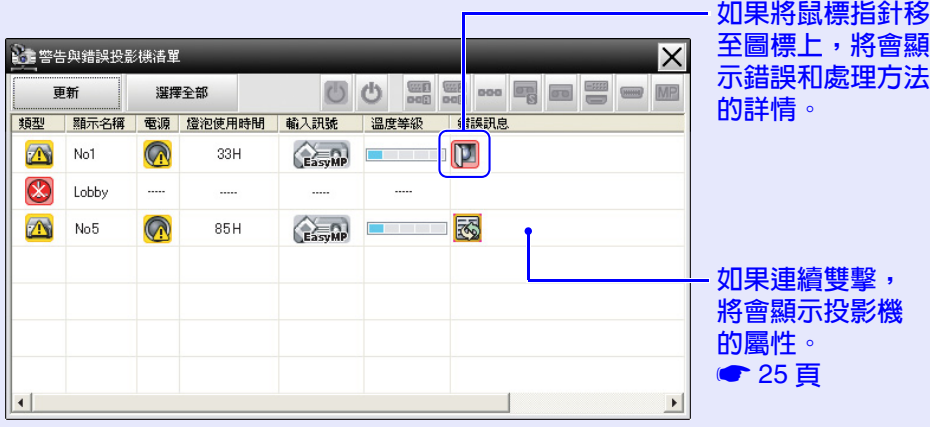

<span id="page-23-1"></span>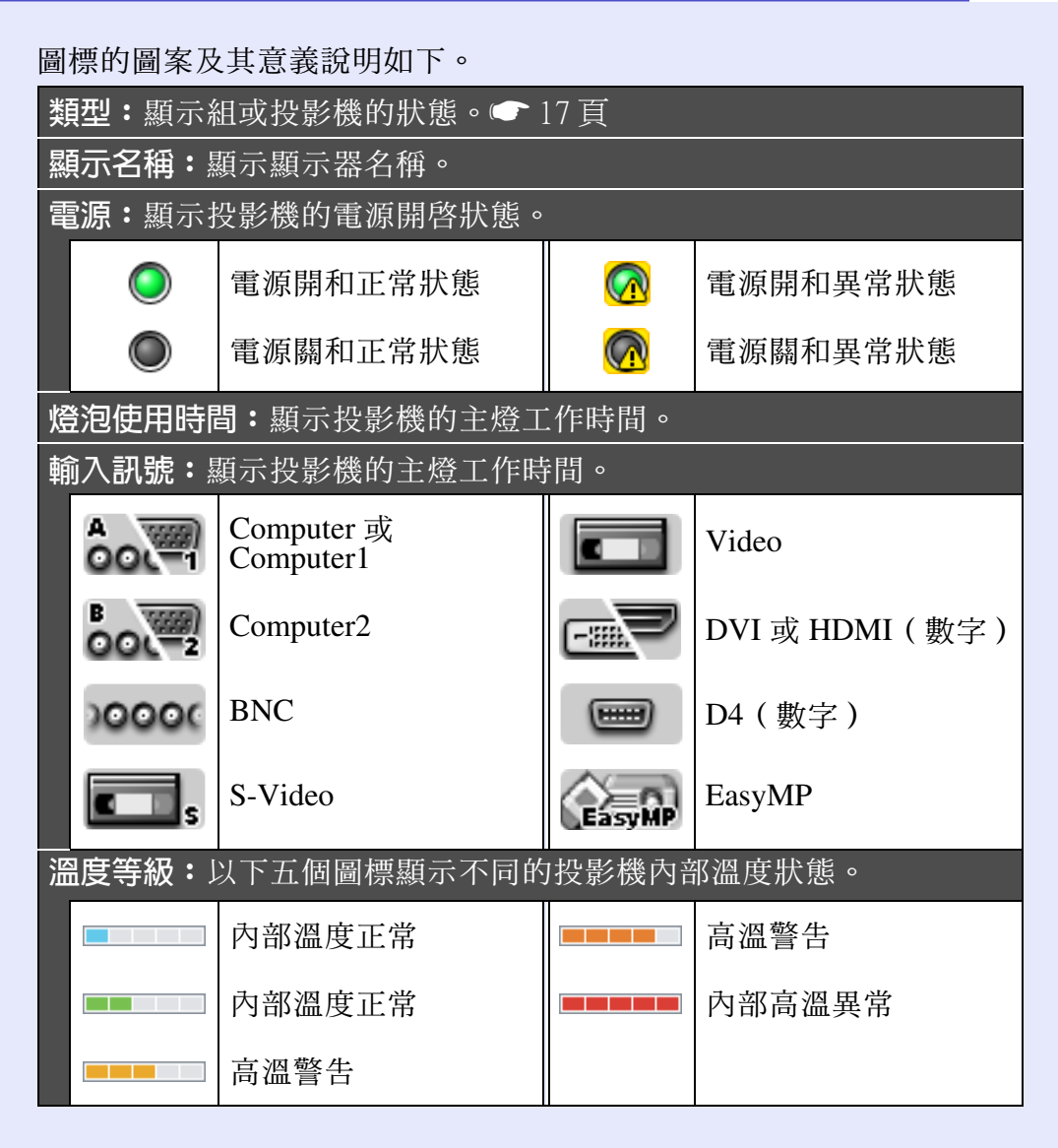

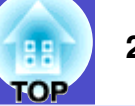

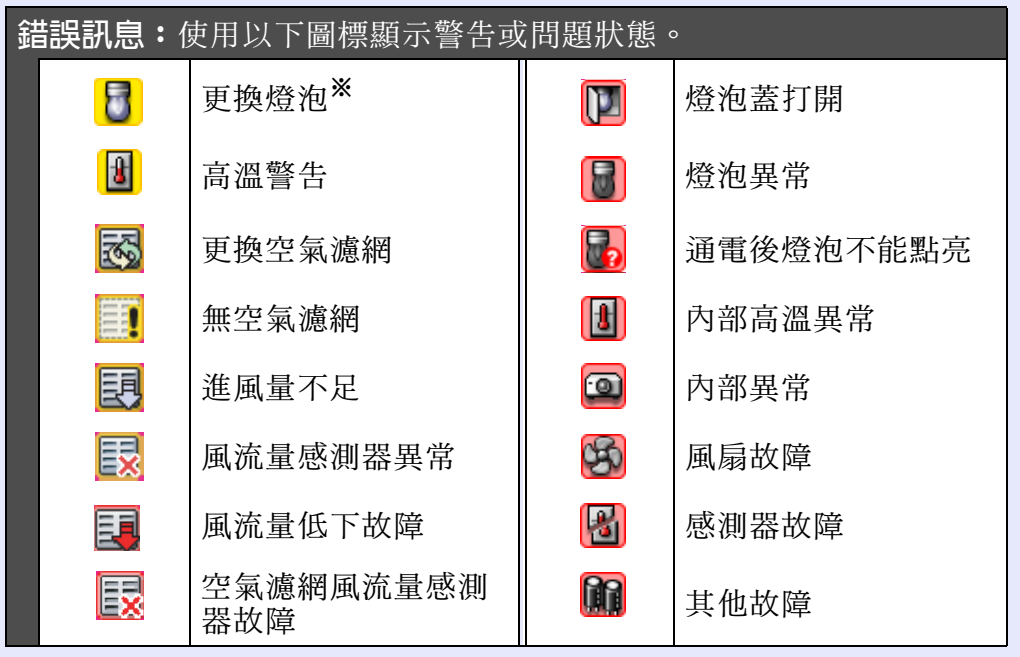

※您可以在"工具"選單的"環境設置"中預設的任何時間,顯示 "更換燈泡"警告。

### <span id="page-24-0"></span>檢查屬性詳情

您可以檢查組和投影機的屬性詳情。

#### <span id="page-24-1"></span>■ 顯示組屬性

您可以使用以下任何一種方法顯示屬性:

• 在 "群組檢視" 內顯示所有組的屬性 在 "群組檢視" 內右鈕單,接著選擇 "屬性"。

#### • 顯示指定組的屬性 在 "群組檢視" 中的圖標上右鈕單,接著選擇 "屬性"。

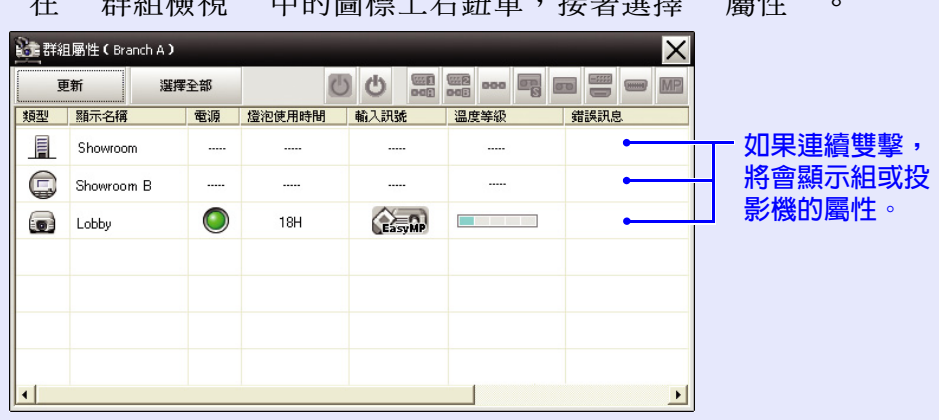

#### 監視窗口布局 **25**

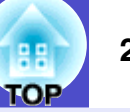

#### <span id="page-25-0"></span>■ 顯示投影機的屬性

在"群組檢視"或"細節清單檢視"的投影機圖標上右鈕單,選 擇 "屬性"。

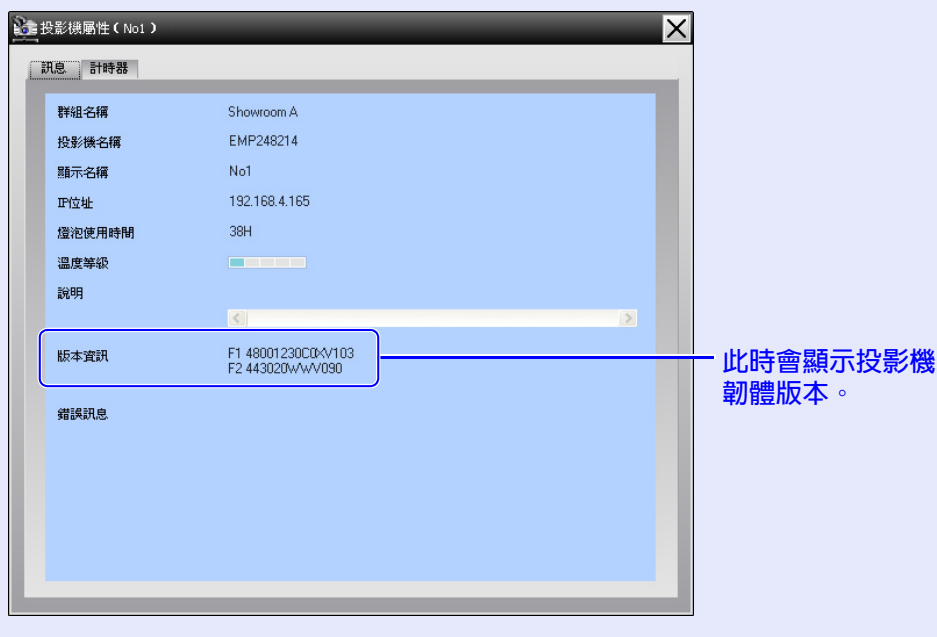

## <span id="page-25-1"></span>顯示和刪除日誌

您可以在網絡瀏覽器中查看傳輸日誌的內容,如 EMP Monitor 控制 的事項、投影機錯誤等。您可以在查看日誌之後將其刪除。

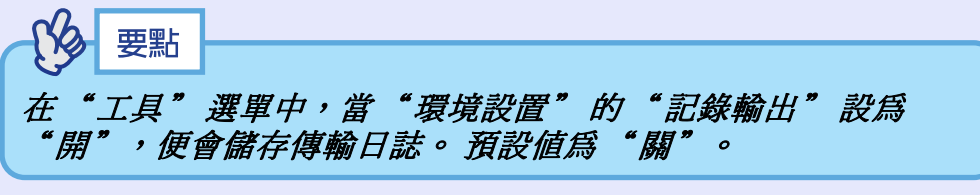

#### <span id="page-25-2"></span>■ 顯示日誌

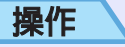

從"檢視"選單中選擇"記錄" - "顯示"。 網絡瀏覽器將會打開,並將在時間顯示之前記載通信日誌。

#### <span id="page-25-3"></span>■ 刪除日誌

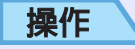

從"檢視"選單中選擇"記錄" - "刪除"。 當顯示確認欣悉時,單擊 [ 確定 ]。

所有日誌將被刪除,在此之後的 EMP Monitor 控制操作的詳情 和投影機錯誤的詳情將被記載在新的日誌中。

# <span id="page-26-0"></span>使用控制功能 <mark>180</mark> 26

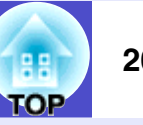

# <span id="page-26-1"></span>使用控制按鈕進行控制

在 "群組檢視" 或 "細節清單檢視" 中,按一下欲控制的投影機 圖標,並按一下控制按鈕,僅啟用所選投影機的控制。 您也可以在 "群組檢視" 或 "細節清單檢視" 中選擇多個投影 機,按一下控制按鈕,啟用所有選取投影機的控制。 下述為同時選 擇多個投影機的方法。

- ‧若選擇 "群組檢視" 內的組圖標,可同時控制該群組內已登記和 設為監控對象的投影機。
- · 按住鈕盤上的 [Ctrl] 鍵,同時按一下所需圖標。
- ‧使用拖放的方式,選擇某個範圍的圖標。

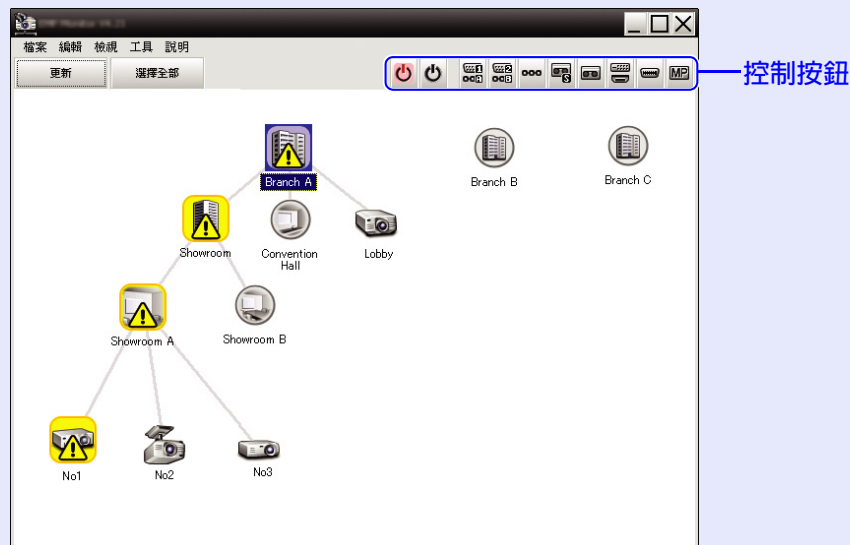

### 下表顯示控制按鈕所代表的意義。

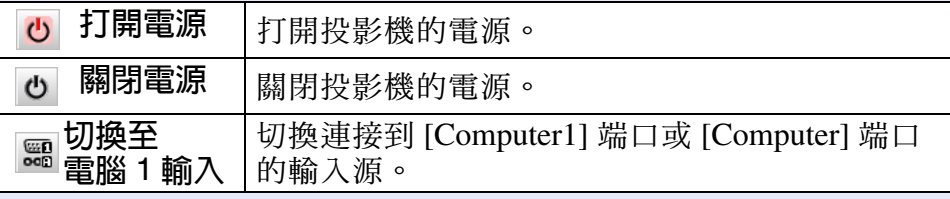

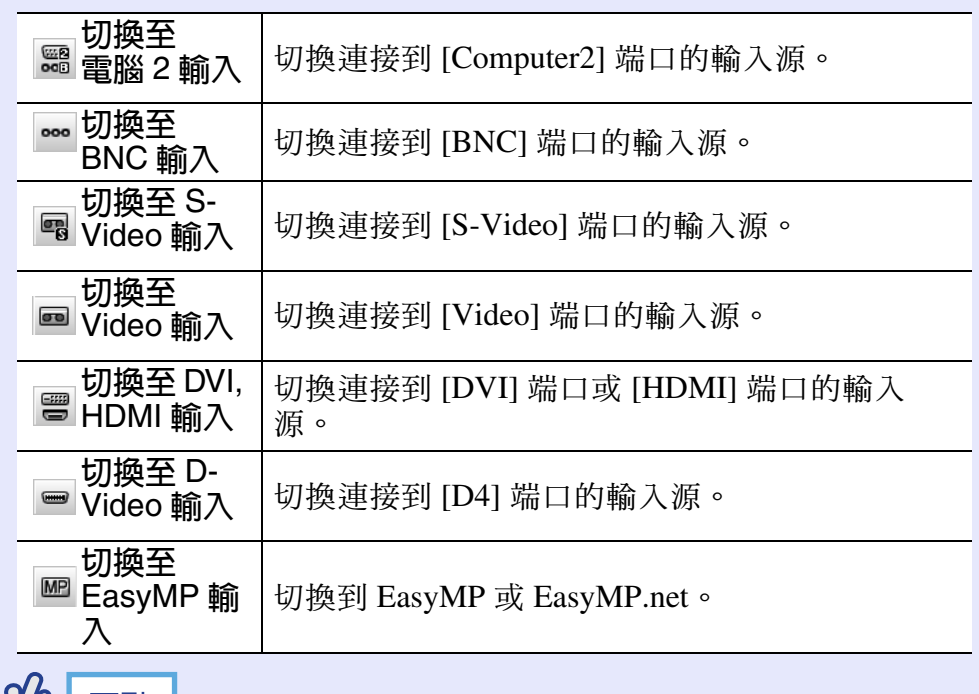

# いる 要點

- ‧某些連接的投影機可能沒有配備所有上述的端口或功能。如果 按一下某個不能用的端口鈕或功能,則不會有任何動作。
- ‧即使顯示下列事項,您也可以選擇需要控制的目標,並使用控 制按鈕進行控制操作。 ● 有關各畫面的詳情 [23](#page-23-0)、[24](#page-24-0) 頁
- 群組屬性
- 投影機屬性
- 警告與錯誤投影機清單
	- (只能對處於警告狀態的投影機進行控制操作。)

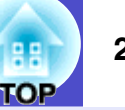

<span id="page-27-0"></span>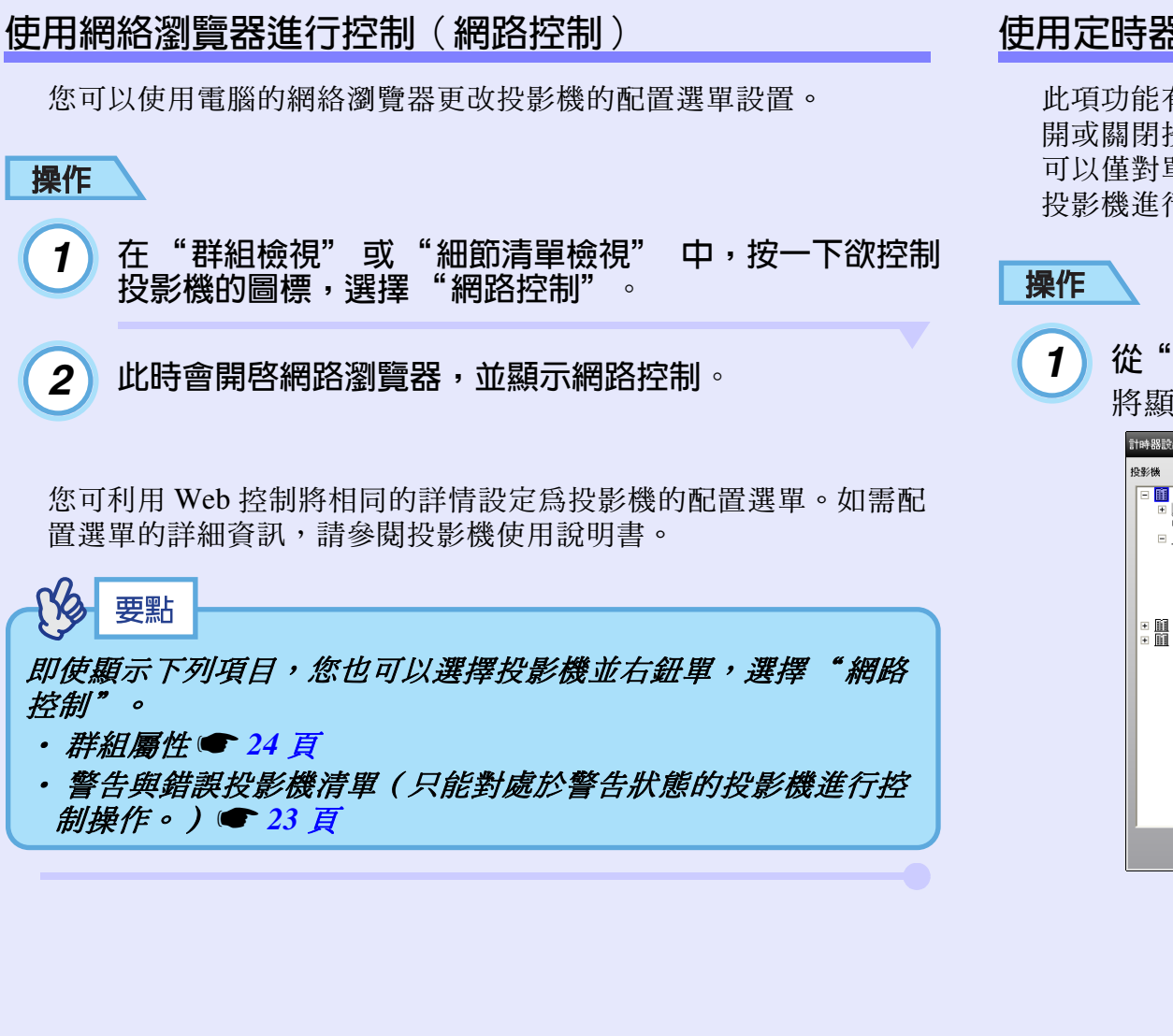

# <span id="page-27-1"></span>使用定時器設置進行控制

此項功能有助於進行某些控制操作,如在每天或每周指定的時間打 開或關閉投影機電源等。

可以僅對單臺投影機進行定時器設置,也可以同時對某組中所有的 投影機進行設置。

# 從"工具"選單中選擇"計時器" - "計時器設置"。 將顯示以下窗口,然後可以檢查定時器設置狀態。

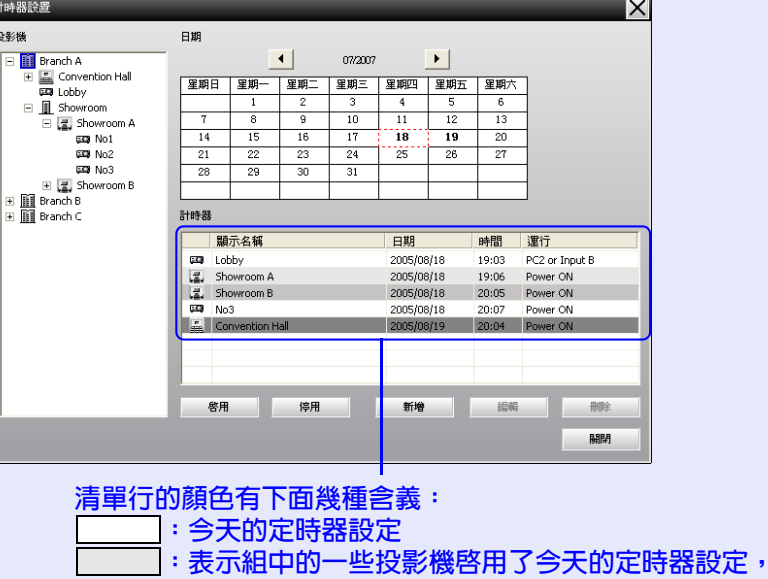

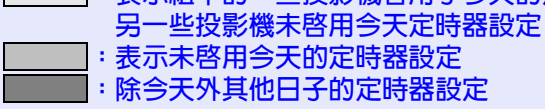

· 表示未啓用今天的定時器設定 **:除今天外其他日子的定時器設定** 

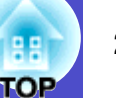

此時可以檢查的詳情以及可以進行的操作說明如下。 f 新的定時器設置程序

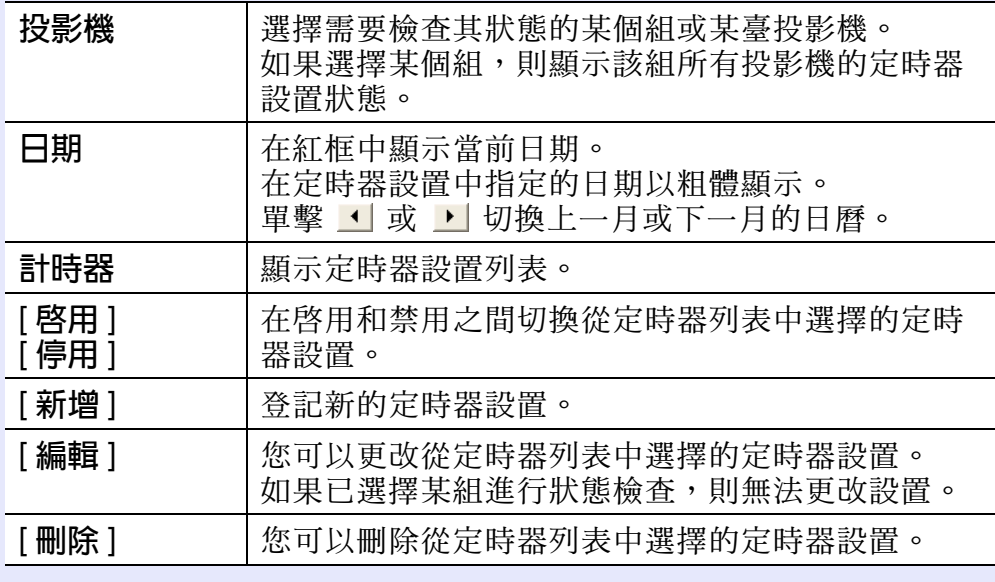

<span id="page-28-0"></span>

置。 *2*

單擊"新增"時,將顯示以下窗口,並應用新的定時器設

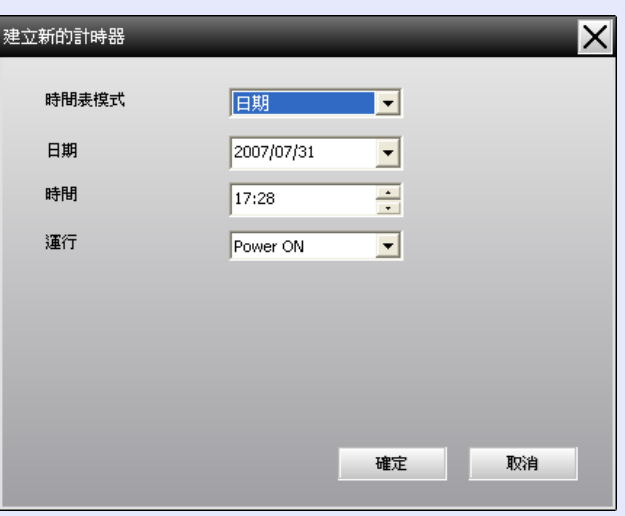

在"運行"中,您可以進行開閉電源及切換輸入源的操 作,就像在主窗口使用控制按鈕進行操作一樣。如果已設 置輸入源切換,即使投影機的電源此刻沒有打開,其電源 也會在定時器啟動的時間開啟。因此,無需對電源開啟和 輸入源切換分別進行設置。

完成定時器設置後,單擊 [ 確定 ]。 *3*

> 已確定的定時器設置將被登記並可在顯示的定時器列表中 檢查這些設置。

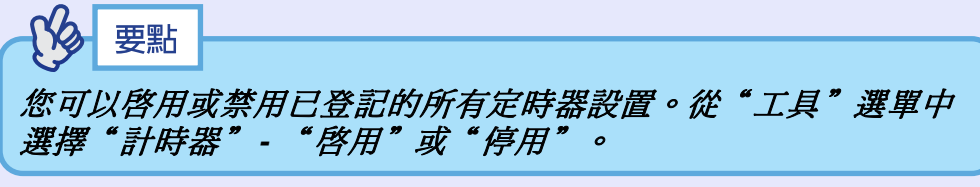

# <span id="page-29-0"></span>設定郵件通知功能 **<sup>29</sup>**

當連接到網路上的投影機出現某個狀況,或發生問題或報警時,可 以用郵件通知功能向預設的電子郵件地址發送相應的通知訊息。通 過使用這一功能,即使操作人員不在投影機現場,也能得知投影機 的狀況或問題。

#### **Na** 要點

- •最多可登記三個地址(目的地),訊息可立即發送到所有這些 地址。
- ・如果投影機出現嚴重的問題,使它突然停止工作,則投影機可 能無法發送訊息通知處理問題的人員。
- ‧如果投影機配置選單中的"待機模式"設為"開啟",或"網 路監控"設為"網路開啓",則即使投影機處於待機模式(投 影機的電源關閉),也可以監視投影機。● 投影機使用說明 書
- ‧在某些投影機上,可以在配置選單內設定郵件通知功能。若在 投影機的配置選單中,將通知訊息設為傳送,便可使用配置選 單和 *EMP Monitor* 的設定。

操作

*1*

從"工具"選單選擇"郵件通知功能"。

#### 顯示"設定郵件通知功能"窗口。 *2*

設定下列參數。

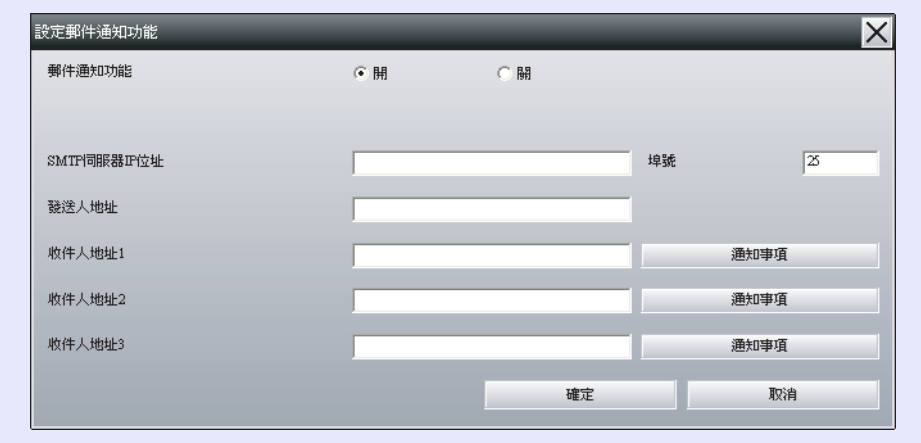

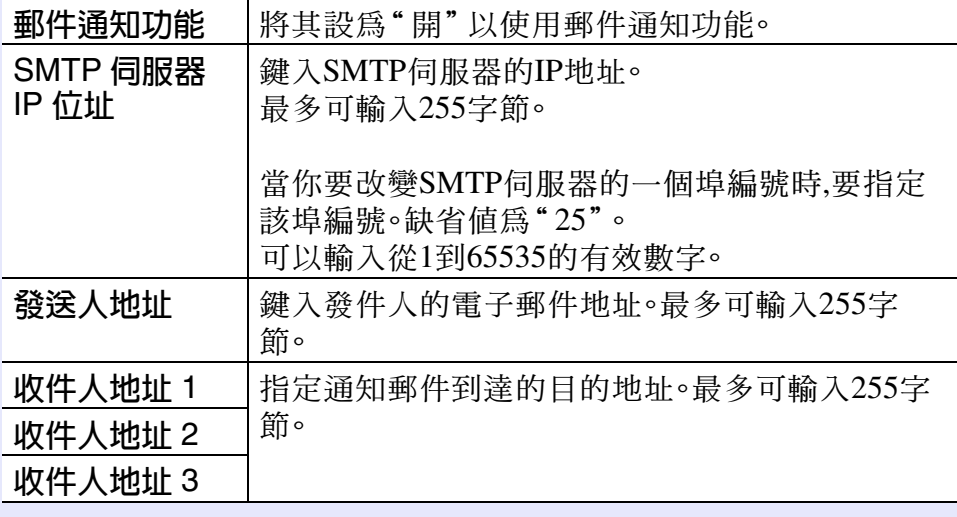

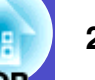

## 設定郵件通知功能 **30**

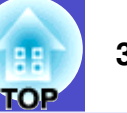

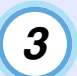

**3 )**按一下 [ 通知事項 ] 並選中彈出窗囗中的郵件通知選項。 <mark>( 5 )</mark> 設定完成後,按一下 [ 確定 ]。

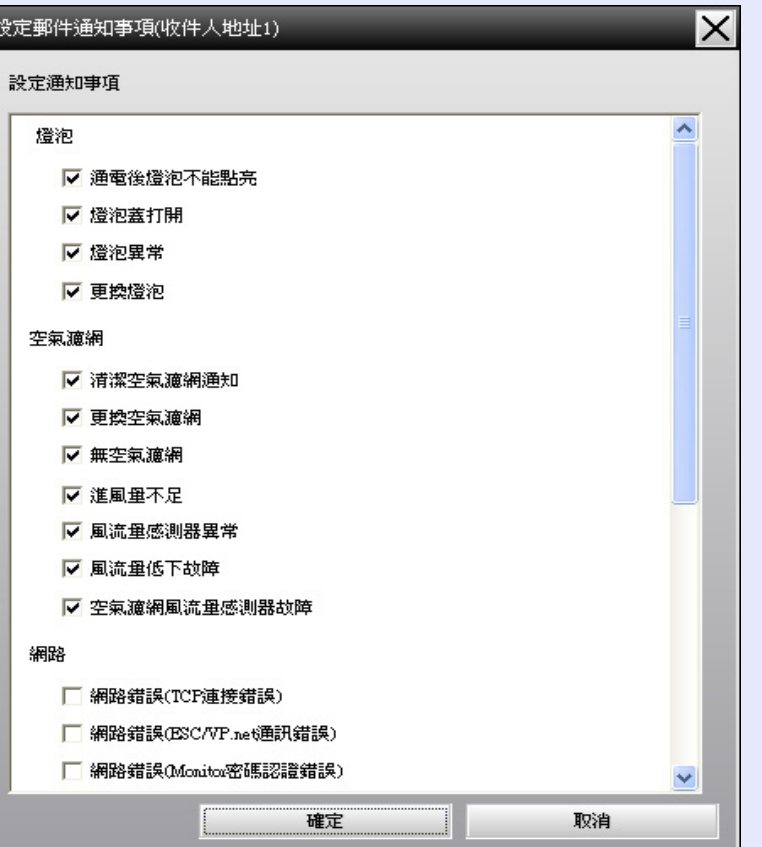

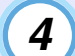

按一下 [ 確定 ]。

當再次出現"設定郵件通知功能"窗口時, 重復操作步驟 3 和步驟 4 來完成被通知的事件的設定。

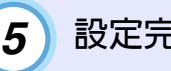

5) 設定完成後, 按一下 [確定]。

# <span id="page-31-0"></span>發出電子郵件通知操作人員問題 / 警報 / 狀況 フィックス スピック (<sub>闘</sub>) 31

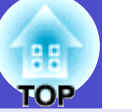

如果投影機發生問題或出現需要引起注意的狀況,則向 " 收件人地 址"指定的地址發送如下所示的電子郵件。

如果有多個問題、警告或狀況,相應的訊息分多行輸出。

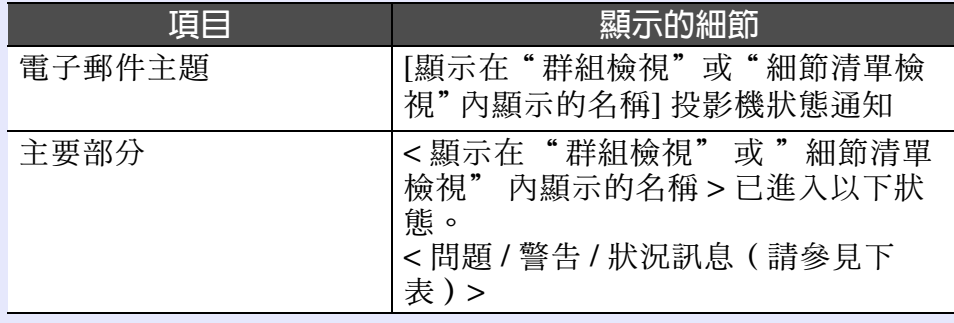

#### 電子郵件訊息中包含的問題細節由下列內容組成。

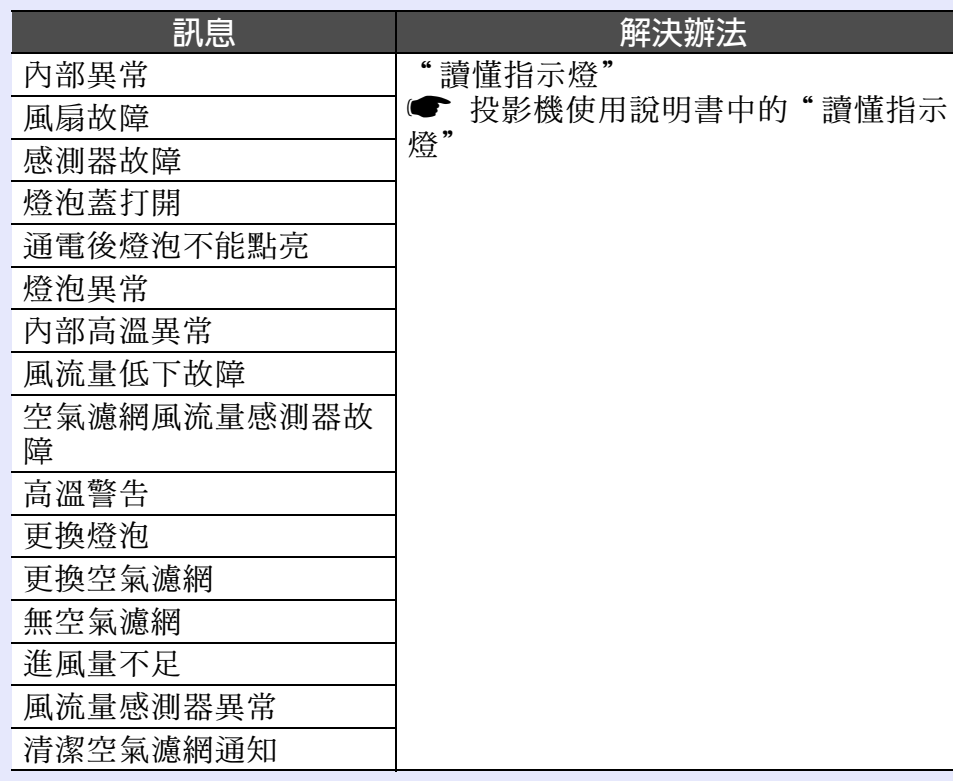

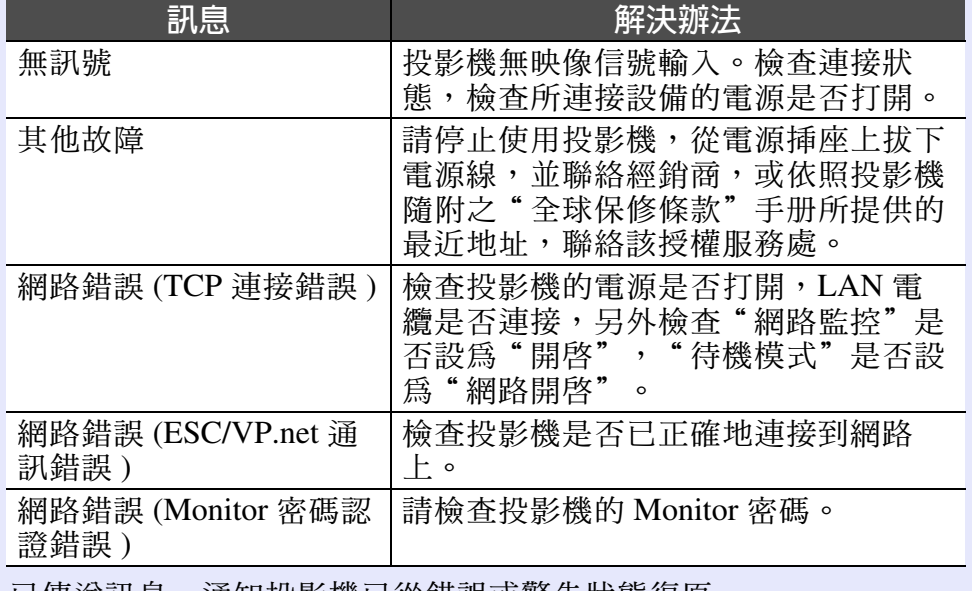

已傳送訊息,通知投影機已從錯誤或警告狀態復原。

# <span id="page-32-0"></span>應用程式鎖定功能 **<sup>32</sup>**

您可以使用應用程序鎖定功能防止第三方在未經授權的情況下,使用 EMP Monitor 操作投影機或更改設置。即使已啓用應用程序鎖定功能, 也仍然可以打開或關閉 EMP Monitor,並可進行狀態監視。 此外,如果設有密碼,則必須輸入密碼以取消應用程序鎖定功能。這樣 可以確保無法輕易取消應用程序鎖定功能,從而提高了系統的安全性。

# <span id="page-32-1"></span>在啟用和禁用之間切換應用程序鎖定功能

<span id="page-32-2"></span>■ 啓用鎖定功能

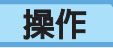

## 從"工具"選單中選擇"應用程式鎖定"。

將啓用應用程序鎖定功能,除打開或關閉 EMP Monitor, 以及 禁用應用程序鎖定功能外,無法進行其他任何操作。

#### <span id="page-32-3"></span>■ 禁用鎖定功能

#### 操作

*1*

*2*

從"工具"選單中選擇"應用程式鎖定解除"

將顯示密碼登錄窗口,輸入設置的密碼,然後單擊[確定]。 如果未設置密碼(默認設置),則無需輸入密碼即可單擊 [ 確定 ]。建議輸入密碼以加強安全性。 應用程序鎖定功能將被取消,並可進行正常操作。

# <span id="page-32-4"></span>設置取消應用程序鎖定功能的密碼

在取消應用程序鎖定功能的同時進行以下操作。

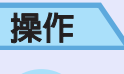

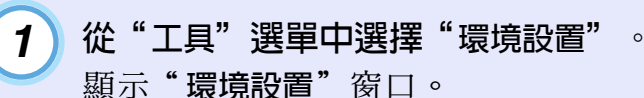

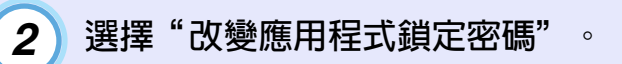

在"新密碼"和"新密碼(確認)"對話框輸入密碼,然 後單擊 [ 確定 ]。 密碼長度最多為16字節。可以使用單字節字母數字字符。 *3*

# <span id="page-33-0"></span>問題排除 **<sup>33</sup>**

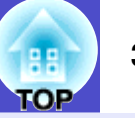

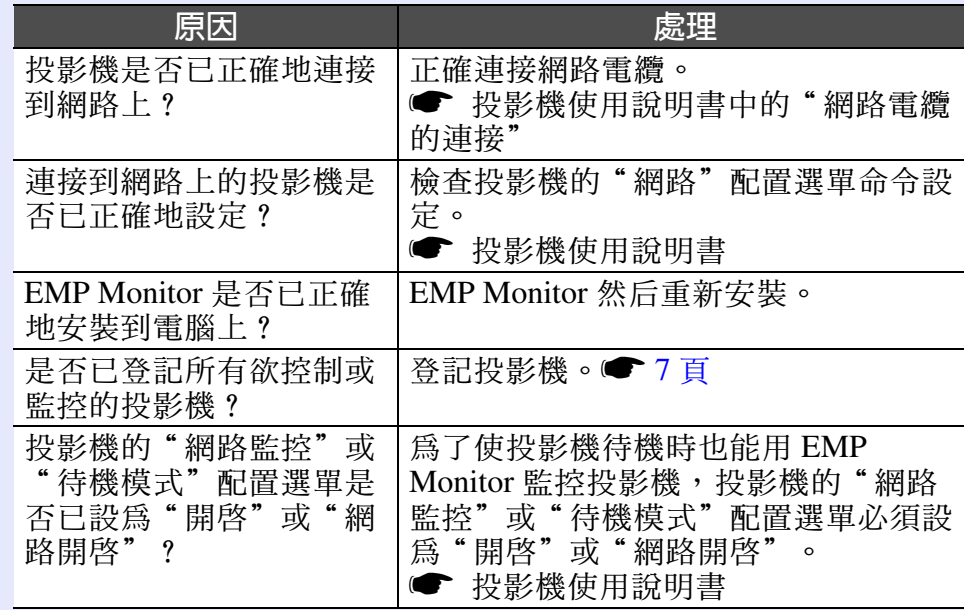

# <span id="page-33-1"></span>不能監控投影機<br>  $\overline{X}$ 化態性

<span id="page-33-2"></span>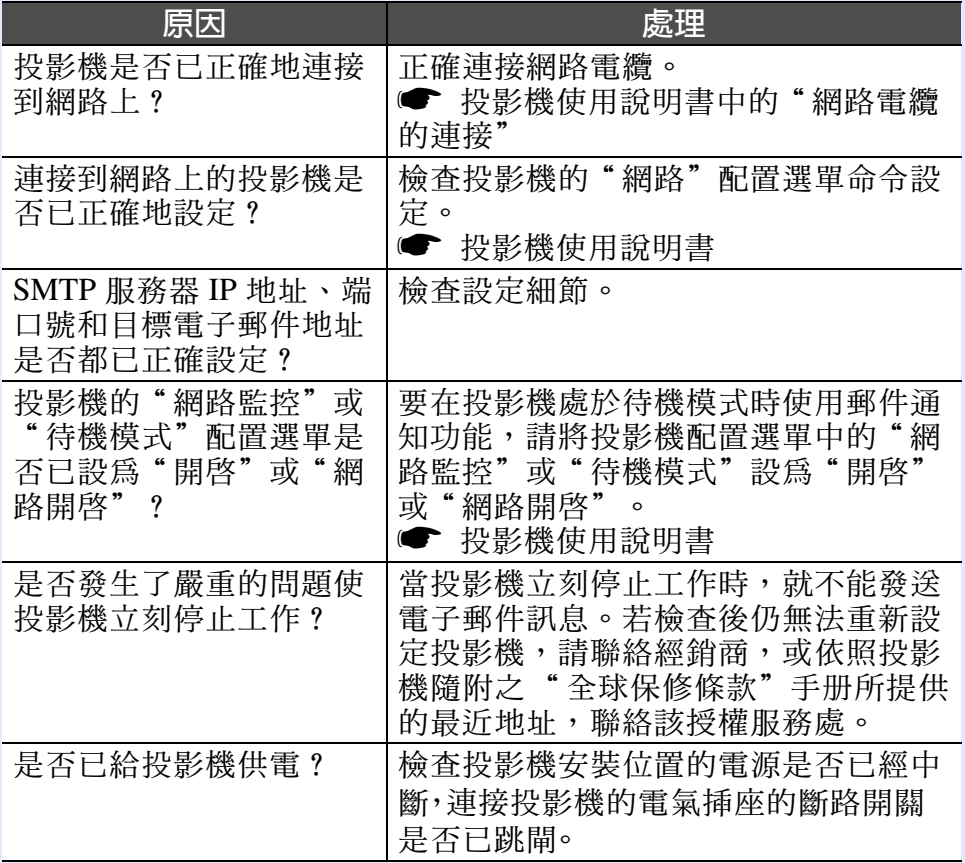

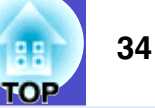

版權所有,未經 Seiko Epson Corporation 的書面許可,禁止以電子、機 械、影印、錄製或者其他任何形式和方式複製、貯存檢索、或者傳遞本 手冊中的任何部份,若使用此處包含的資料我們不承擔任何專利責任。 對於因使用此處包含的資料而造成的損壞,我們也不承擔任何責任。

如果買主或者第三方由於意外、使用不當、或者違反本機操作規程或未 經授權作出任何修改、檢修、或者以任何形式更換本產品、或者﹙除美 國之外﹚操作和維修時未能嚴格遵循 Seiko Epson Corporation 提供的操 作和維修手冊而使其遭受到任何損壞、損失、承擔任何費用或者開銷, Seiko Epson Corporation 及其附屬公司概不負責。

Seiko Epson Corporation 對於因使用非由該公司指定的原裝 Epson 產品 或者非經 Epson 准許使用的產品,或者任何消耗產品而造成的損壞,或 者引起的問題概不負責。

本手冊內容如有變更,恕不另行通知。

本出版物中所使用之插圖及畫面可能會與實際插圖及畫面有所出入。

#### 通告:

EasyMP 和 EasyMP.net 是 Seiko Epson Corporation 的商標。 Windows、Windows NT 及 Windows Vista 是美國微軟公司在美國及 其他國家中的商標或注冊商標。 Macintosh 是蘋果電腦有限公司 (Apple Inc.) 的注冊商標。 Pentium 是 Intel Corporation 的注冊商標。

本手册內使用的其他產品名稱,只是為了區別的目的,這些名稱可 能已成為各廠家的商標,Epson 聲明對於該等商標不擁有任何或全部 的權利。